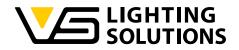

# LAN GATEWAY INSTALLATION AND CONFIGURATION V1.21

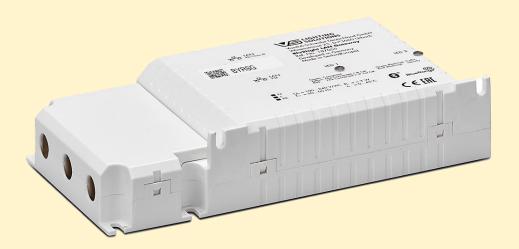

Vossloh-Schwabe Deutschland GmbH · www.vossloh-schwabe.com

Standort Schorndorf Stuttgarter Straße 61/1, 73614 Schorndorf Telefon: 07181/8002-0 Fax: 07181/8002-122 ▼ **Standort Ettlingen** Hertzstraße 14–22, 76275 Ettlingen Telefon: 07243/7284-0 Fax: 07243/7284-37

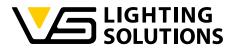

# This document is in draft stage. Subject to change without prior notice.

# © Vossloh-Schwabe Deutschland GmbH

| Version assignment      |          |                     |  |  |  |  |
|-------------------------|----------|---------------------|--|--|--|--|
| b2l_Gateway_Demo_Server | Document | Firmware on Gateway |  |  |  |  |
| 1.15                    | 1.13     |                     |  |  |  |  |
| 1.16                    | 1.14     | 1.21                |  |  |  |  |
| 2.0                     | 1.18     | 1.45                |  |  |  |  |
| 2.0                     | 1.19     | 1.45                |  |  |  |  |
| 2.0                     | 1.20     | 1.45                |  |  |  |  |
| 2.0                     | 1.21     | 1.45                |  |  |  |  |

Vossloh-Schwabe Deutschland GmbH · www.vossloh-schwabe.com

Standort Schorndorf Stuttgarter Straße 61/1, 73614 Schorndorf Telefon: 07181/8002-0 Fax: 07181/8002-122 ▼ Standort Ettlingen Hertzstraße 14–22, 76275 Ettlingen Telefon: 07243/7284-0 Fax: 07243/7284-37

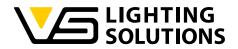

| Changelog | Changelog                                                                                                    |  |  |  |  |  |
|-----------|----------------------------------------------------------------------------------------------------|--|--|--|--|--|
| Document  | Changes                                                                                                    |  |  |  |  |  |
| 1.14      | <ul> <li>Version assignment, changelog and API incompatibility list<br/>added</li> <li>Chapter 8.9 "Scan nodes" added.</li> <li>"Scan nodes" added to the API in Chapter 11.1.13</li> <li>Chapter 9.3 "Database page of the server UI" added</li> <li>"Enable Beaconing" added in Chapter 10.1, some minor</li> </ul> |  |  |  |  |  |
| 1.18      | <ul> <li>corrections.</li> <li>Added description of DHCP and Bootloader-Mode.</li> <li>Added description if "Gateway time".</li> <li>Some smaller corrections which are related to V 2.0.</li> <li>Windows version temporarily not available in version 2.0.</li> </ul>                                               |  |  |  |  |  |
| 1.19      | - Added API note.                                                                                                    |  |  |  |  |  |
| 1.20      | - some smaller error corrections in the API documentation and in the document.                                                                                                    |  |  |  |  |  |
| 1.21      | <ul> <li>Improved the description of the update process.</li> <li>Corrections in the description of the API.</li> </ul>                                                                                                    |  |  |  |  |  |

| API incompatibility list |                     |  |  |  |
|--------------------------|---------------------|--|--|--|
| Firmware                 | API command changes |  |  |  |
|                          |                     |  |  |  |

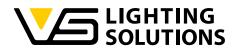

### CONTENT

| 1 | Wa    | rranty, warnings, limitations7                       |
|---|-------|------------------------------------------------------|
|   | 1.1   | Licence of the demo software7                        |
| 2 | The   | rmes used in this document8                          |
| 3 | Intro | oduction8                                            |
|   | 3.1   | Why Python™?                                         |
| 4 | Inst  | allation and configuration of the VS demo software8  |
|   | 4.1   | Installation on Raspberry Pi9                        |
|   | 4.2   | Installation on Windows server                       |
|   | 4.3   | Update of the VS demo software on Raspberry Pi 11    |
|   | 4.4   | Configuration11                                      |
|   | 4.5   | Configuration page15                                 |
|   | 4.6   | Grafana login                                        |
|   | 4.7   | Data storage in the demo                             |
|   | 4.8   | Expected database size                               |
|   | 4.9   | Backup 17                                            |
|   | 4.10  | Sample configuration of the actual working system    |
| 5 | Upo   | dating the VS LAN Gateway firmware24                 |
|   | 5.1   | General limitations of the update process            |
|   | 5.2   | Update process with VS update tool for Windows       |
|   | 5.3   | Update via web configuration page of VS demo server  |
| 6 | Sub   | ostitution or replacement of a Blu2Light LAN Gateway |
| 7 | Со    | mmunication between the LAN Gateway and the server   |
| - | 7.1   | The Blu2Light protocol                               |
| - | 7.2   | Available events from sensors                        |
| - | 7.3   | Used Cipher Suite                                    |
| - | 7.4   | Ports                                                |
| 8 | Со    | mmunication between the LAN Gateway and the server   |
| 8 | 8.1   | Ping (Gateway only)                                  |
| 8 | 8.2   | How to encode a B2L command                          |

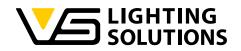

|   | 8.3   | Нον   | w to send a B2L frame                           | 38  |
|---|-------|-------|-------------------------------------------------|-----|
|   | 8.4   | Нον   | w to create a light control command             | 39  |
|   | 8.5   | Нον   | w to read the function group states             | 40  |
|   | 8.6   | Нον   | w to create a DALI tunnel                       | 40  |
|   | 8.7   | ΡM    | D commands                                      | 42  |
|   | 8.7.  | 1     | PMD initialization                              | 42  |
|   | 8.7.  | 2     | PMD retrieve                                    | 43  |
|   | 8.7.  | 3     | Using PMD with the server demo                  | 44  |
|   | 8.7.  | 4     | Adding the power measurement to Grafana         | 45  |
|   | 8.8   | B2L   | Encryption method                               | 46  |
|   | 8.9   | Scc   | an nodes                                        | 46  |
| 9 | Whe   | ere   | to pull data                                    | .47 |
|   | 9.1   | Rec   | ad from database (recommended)                  | 47  |
|   | 9.2   | Wh    | en written to database                          | 47  |
|   | 9.3   | Dat   | tabase page of the server UI                    | 48  |
|   | 9.4   | Ret   | rieve events                                    | 48  |
|   | 9.5   | Usir  | ng B2L commands                                 | 48  |
|   | 9.6   | Ga    | teway time                                      | 48  |
| 1 | 0 Bec | icor  | ning                                            | .49 |
|   | 10.1  | Н     | ow to set up a Beacon message in our Web UI     | 49  |
|   | 10.2  | Н     | ow to set up a Beacon message using the Web API | 50  |
| 1 | 1 Add | ditio | nal information                                 | .51 |
|   | 11.1  | Μ     | /EB-API calls                                   | 51  |
|   | 11.1  | .1    | CSRF token                                      | 52  |
|   | 11.1  | .2    | /api/get_status                                 | 53  |
|   | 11.1  | .3    | /api/get_LC_status                              | 55  |
|   | 11.1  | .4    | /api/pmd_init                                   | 56  |
|   | 11.1  | .5    | /api/get_config                                 | 57  |
|   | 11.1  | .6    | /api/get_rtc_time                               | 59  |
|   | 11.1  | 7     | /api/set_rtc_time                               | 60  |

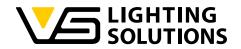

| 11.1.8     | /api/set_config                                            | 61  |
|------------|------------------------------------------------------------|-----|
| 11.1.9     | /api/delete_system                                         | 64  |
| 11.1.10    | ) /api/get_errors                                          | 65  |
| 11.1.11    | l /api/get_messages                                        | 66  |
| 11.1.12    | 2 /api/get_update_status                                   | 67  |
| 11.1.13    | 3 /api/upload                                              | 68  |
| 11.1.14    | 4 /api/update                                              | 69  |
| 11.1.15    | 5 /api/light_control                                       | 70  |
| 12 Trouble | eshooting                                                  | .75 |
| 12.1       | Bad CSRF Token                                             | 75  |
| 12.2 I     | LED 1 red                                                  | 75  |
| 12.3 I     | No response of command send to nodes in a Blu2Light system | 75  |

Vossloh-Schwabe Deutschland GmbH · www.vossloh-schwabe.com

Standort Schorndorf Stuttgarter Straße 61/1, 73614 Schorndorf Telefon: 07181/8002-0 Fax: 07181/8002-122 ▼ **Standort Ettlingen** Hertzstraße 14–22, 76275 Ettlingen Telefon: 07243/7284-0 Fax: 07243/7284-37

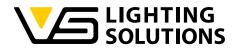

## 1 WARRANTY, WARNINGS, LIMITATIONS

VS does not provide any warranty. Also, the document may change without prior notice. Vossloh-Schwabe is not responsible for any kind of usage of the software, especially Vossloh-Schwabe is/does not:

- Provide warranty on data loss
- Care about necessary network security
- Provide data protection
- Provide bug-free code

The user of the documentation and the user of the final installation are responsible that all legal requirements in the country where this is used are fulfilled. Especially requirements on data protection, security must be fulfilled.

## 1.1 LICENCE OF THE DEMO SOFTWARE

The demo software is provided according to the MIT-License. This is the granted license therefore:

Copyright © 2022 Vossloh-Schwabe Deutschland GmbH

Permission is hereby granted, free of charge, to any person obtaining a copy of this software and associated documentation files (the "software"), to deal in the software without restriction, including without limitation the rights to use, copy, modify, merge, publish, distribute, sublicense, and/or sell copies of the software, and to permit persons to whom the software is furnished to do so, subject to the following conditions:

The above copyright notice and this permission notice shall be included in all copies or substantial portions of the software.

THE SOFTWARE IS PROVIDED "AS IS", WITHOUT WARRANTY OF ANY KIND, EXPRESS LIMITED TO THE WARRANTIES OR IMPLIED, INCLUDING BUT NOT OF MERCHANTABILITY, PARTICULAR PURPOSE FITNESS FOR А AND NONINFRINGEMENT. IN NO EVENT SHALL THE AUTHORS OR COPYRIGHT HOLDERS. BE LIABLE FOR ANY CLAIM, DAMAGES OR OTHER LIABILITY, WHETHER IN AN ACTION OF CONTRACT, TORT OR OTHERWISE, ARISING FROM, OUT OF OR IN CONNECTION WITH THE SOFTWARE OR THE USE OR OTHER DEALINGS IN THE SOFTWARE.

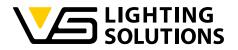

#### 2 THERMES USED IN THIS DOCUMENT

VS Vossloh-Schwabe Deutschland GmbH PSK Pre-shared key

#### 3 INTRODUCTION

VS provides a Gateway (187055) to connect a Blu2Light system to ethernet. This enables the integration of a Blu2Light system in various kinds of applications.

To enable the integration Vossloh-Schwabe provides a demonstration written in Python<sup>™</sup> running for example on a Raspberry Pi.

The demonstration is easy to setup and builds a basic for all different variants of implementation.

#### 3.1 WHY PYTHON™?

The LAN Gateway software is written in Python<sup>™</sup> because it's a common highlevel interpreted programming language. One of its advantages is, that it runs on every common OS. It's also easy to read and it is open source.

#### 4 INSTALLATION AND CONFIGURATION OF THE VS DEMO SOFTWARE

All required installation files can be found here:

https://www.vossloh-schwabe.com/en/products/light-managementindoor/blu2light-iot-devices/blu2light-gateway

The VS demo software is intended to be installed on the stock Raspberry Pi OS. Please follow the instructions provided at <u>https://www.raspberrypi.com/software/</u> how to basically set up a new Raspberry Pi OS and gain SSH login.

The demo software will show:

- How to establish a connection between the server and the Gateway
- How to receive and decode incoming mesh events
- Store the incoming events in a database.
- Visualize incoming data in Grafana.
- Provide an easy Web-based UI to control functional groups in a Blu2Light system.
- Read out the systems PMD data (if provided by the DALI drivers)

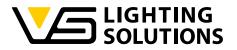

## 4.1 INSTALLATION ON RASPBERRY PI

 Download the latest version of "Raspberry Pi OS" or "Raspberry Pi OS lite" (32 Bit or 64 Bit) on a SD card. The instructions therefore and all required downloads can be found here: <u>https://www.raspberrypi.com/software/</u>.

**Tip**: for installation with "Raspberry Pi Imager" press **CTRL + SHIFT + X** for advanced settings like time zone, SSH or WIFI. It's important to set the time zone on the Raspberry Pi correctly, because the server time will be sent into the B2L system.

- 2. Copy the provided .zip file to the Raspberry Pi and to the desired installation path.
  - Method 1 (recommended): 'wget <u>https://www.vossloh-</u> <u>schwabe.com/fileadmin/perfion/files/b2l\_gateway\_Demo\_server\_2.</u> <u>0.zip'</u>
  - Method 2: if you use "Raspberry Pi OS" with a graphical interface, you can download the zip file directly.
  - Method 3: use an USB drive.
  - Method 4: use other file transfer methods, like Samba or SCP.
- 3. Extract the contents of the file with 'sudo unzip <filename>'.
- 4. Go into the extracted folder and run 'sudo chmod +x setup.sh' to make setup.sh executable.
- 5. Run 'sudo ./setup.sh' to start the setup routine.

While the setup is running, you will be asked which database system you want to use (MariaDB or InfluxDB) and for the credentials and the database name, so that the database and the server can be configured. <u>Attention</u>: If you use MariaDB-database, please do not use the user "root" as a username for the MariaDB-database. This will cause a malfunction of the VS LAN Gateway software after every start and the device will not work properly. Please do as well only use letters and numbers and no special characters like "space" or "brackets".

The setup script updates all packages on the Raspberry Pi and installs the necessary packages for the server.

- After the setup has been run successfully, it will show you the hostname / IP of your devices. Note down this information carefully.
- 7. After the setup has finished, you can now enable the server service to start on every reboot of the Raspberry Pi by the following command 'sudo systemctl enable lan-gateway'
- 8. After that, start the server service the first time with 'sudo systemctl start lan-gateway'.

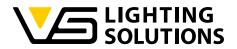

#### 4.2 INSTALLATION ON WINDOWS SERVER

The Windows-server version is temporarily not available in version 2.0.

- 1. Download and unzip the installation files.
- 2. Start PowerShell 7 (or higher) as Administrator. Type in '& "[path]\setup.ps1"' f.e.: '& "T:\media converter\setup.ps1"'

Vossloh-Schwabe Deutschland GmbH · www.vossloh-schwabe.com

Standort Schorndorf Stuttgarter Straße 61/1, 73614 Schorndorf Telefon: 07181/8002-0 Fax: 07181/8002-122 ▼ Standort Ettlingen Hertzstraße 14–22, 76275 Ettlingen Telefon: 07243/7284-0 Fax: 07243/7284-37

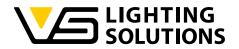

## 4.3 UPDATE OF THE VS DEMO SOFTWARE ON RASPBERRY PI

- 1. Copy the provided .zip file to the Raspberry Pi and to the desired installation path.
  - Method 1: 'wget <u>https://www.vossloh-</u> <u>schwabe.com/fileadmin/perfion/files/b2l\_gateway\_Demo\_server\_2.</u> <u>0.zip'</u> (recommended).
  - Method 2: If you use "Raspberry Pi OS" with a graphical interface, you can download the zip file directly.
  - Method 3: Use an USB drive.
  - Method 4: Use another file transfer methods, like Samba or SCP.
- 2. Extract the contents of the file with 'unzip <filename>'.
- 3. Go into the extracted folder and run 'sudo chmod +x update.sh' to make update.sh executable.
- 4. Run 'sudo ./update.sh' to start the update routine. The update script updates all packages on the Raspberry Pi and updates the necessary packages for the server.
- After the update has been finished successfully, it will show you the hostname / IP of your devices. Note down this information carefully.
- 6. After the successful update, start the server service with 'sudo systemctl start lan-gateway'.

#### 4.4 CONFIGURATION

- 1. All configuration of the server can be done via the web interface, which is accessible at 'http://<IP or domain of the device>:31460/'.
- 2. Before the LAN Gateway can connect to the server, a pre-shared key (PSK) must be generated via the web interface. For simplicity a QR code with the PSK can be created, which can be scanned and copied (f.e. with the iPad camera app). Afterwards, the IP address, port and pre-shared key must be configured to the LAN Gateway via the LiNA Connect app. Therefore, the Gateway must have been added to a system in the LiNA Connect app and the system must be in expert mode. When everything was configured correctly, LED1 on the LAN Gateway while shine green.

The pre-shared key is generated in the web interface of the raspberry pi.

(http://<IP or domain of the device>:31460).

The pre-shared key is used to encrypt the communication between the Raspberry Pi and the Blu2Light LAN Gateway.

The following screenshot shows the generating of the key. By clicking on the field "Generate PSK" a pre-shared key is generated randomly.

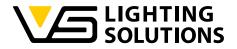

#### LAN-Gateway Server Demo v2.0

System overview and light control

#### Status

Active connections: 1, 6C:4B:7F:01:02:87 Received packets: 32080 since 2023-12-14 13:14:13 Imported systems: 1, 6C:4B:7F:01:02:87

#### Configuration

Save configuration and restart server

#### General

Pre-Shared Key:

C919B4E376E6594EE0C556D40533DF12A3A465D178122E66A22A0EDD5B9C6C08 Generate PSK Show / Hide QR-Code

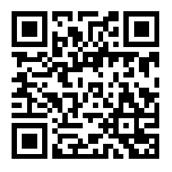

Figure 1: Generating the pre-shared key in the web interface of the Raspberry  $\ensuremath{\mathsf{PI}}$ 

The key must now be copied into the appropriate field in the LiNA Connect app. For that, go into the network settings of the Gateway and choose "preshared key".

If an additional Blu2Light LAN Gateway will be used, a click on "Show as QR code" will open the suitable QR code for the current server, which has already been generated before. The code can then be assigned to the new Blu2Light LAN Gateway that shall be added to this server.

It is important to know, that only one "pre-shared key" exists or can exist for a server. At the end, all connected Blu2Light LAN Gateways connected to the same server must have the same "pre-shared key" assigned.

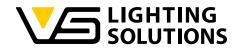

| 07:55 Donnerstag 2. Dez. |                                  |        |        |         | 7 % 🔲    |
|--------------------------|----------------------------------|--------|--------|---------|----------|
| <                        | Gerät 3                          | BYL9X  |        | •••     | <u>s</u> |
| Einste                   | ellungen                         |        | Debug  |         |          |
| Netzwerk                 | DHCP (IP Adresse automatisch bez | iehen) |        | •       |          |
| Uhrzeit / Datum          | Geräte IP Adresse                |        | 192.16 | 8.1.233 |          |
|                          |                                  |        | 255.25 | 5.255.0 |          |
|                          | Gateway                          |        | 192.16 | 8.1.1   |          |
|                          | Server IP Adresse                |        | 192.16 | 8.1.8   |          |
|                          | Port                             |        | 31459  |         |          |
|                          | Ping Test (ms)                   |        |        |         |          |
|                          | Pre Shared Key                   |        |        |         |          |
|                          |                                  |        |        |         |          |
|                          |                                  |        |        |         |          |

Figure 2: "pre-shared key" button for adding the generated pre-shared key from the raspberry pi.

Now select the QR symbol to scan the PSK from your screen and then press "save".

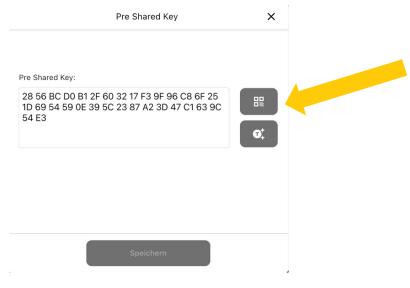

Figure 3: Add the PSK to the App

Vossloh-Schwabe Deutschland GmbH · www.vossloh-schwabe.com

**Standort Schorndorf** Stuttgarter Straße 61/1, 73614 Schorndorf Telefon: 07181/8002-0 Fax: 07181/8002-122 ▼ **Standort Ettlingen** Hertzstraße 14–22, 76275 Ettlingen Telefon: 07243/7284-0 Fax: 07243/7284-37

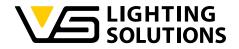

By clicking on the symbol pointed with the yellow arrow in figure 3, the code can be scanned as a QR code as well.

After the pre-shared key has been copied to LiNA Connect, it shall be saved in the web interface of the Raspberry Pi:

|                                                                | Gateway Server Demo v2.0                                         |              |                     |
|----------------------------------------------------------------|------------------------------------------------------------------|--------------|---------------------|
| System overview and light cont                                 | rol                                                              |              |                     |
| Status                                                         |                                                                  |              |                     |
| Active connections: 1, 6C:4B                                   | :7F:01:02:87                                                     |              |                     |
| Received packets: 32080 sin                                    | ce 2023-12-14 13:14:13                                           |              |                     |
| Imported systems: 1, 6C:4B:7                                   | 7F:01:02:87                                                      |              |                     |
| Configuration<br>Save configuration and restart ser<br>General | ver                                                              |              |                     |
| Pre-Shared Key:                                                | C919B4E376E6594EE0C556D40533DF12A3A465D178122E66A22A0EDD5B9C6C08 | Generate PSK | Show / Hide QR-Code |
|                                                                |                                                                  |              |                     |

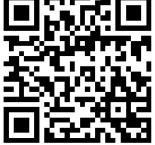

After this step has been done successfully, the LED 1 on the Blu2Light LAN Gateway shall be green.

The pre-shared key will be visible in the web configuration. If needed at a later point it can be taken out of the following field:

| General          |                                                                  |              |                     |
|------------------|------------------------------------------------------------------|--------------|---------------------|
| Pre-Shared Key:  | C919B4E376E6594EE0C556D40533DF12A3A465D178122E66A22A0EDD5B9C6C08 | Generate PSK | Show / Hide QR-Code |
| Server port:     | (default: 31461)                                                 |              |                     |
| Enable Beaconing |                                                                  |              |                     |

Figure 4: pre-shared key – visible in the web configuration

Additional Information: The used encryption method for the communication between server and LAN Gateway is TLSv1.2 ECDHE-PSK-CHACHA20-POLY1305.

Vossloh-Schwabe Deutschland GmbH · www.vossloh-schwabe.com

Standort Schorndorf Stuttgarter Straße 61/1, 73614 Schorndorf Telefon: 07181/8002-0 Fax: 07181/8002-122 Standort Ettlingen Hertzstraße 14–22, 76275 Ettlingen Telefon: 07243/7284-0 Fax: 07243/7284-37

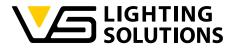

# 4.5 CONFIGURATION PAGE

The demo provides a configuration and control interface via WEB browser. Navigate to 'http://<IP or domain of the device>:31460' to access the configuration.

### 4.6 GRAFANA LOGIN

The demo software will create a template of Grafana screens depending on your system. To access Grafana, go to '<u>http://<IP or domain of the</u> <u>device>:3000</u>' and login with the default credentials admin / admin. You will be forced to change your password at the first login.

Vossloh-Schwabe Deutschland GmbH · www.vossloh-schwabe.com

Standort Schorndorf Stuttgarter Straße 61/1, 73614 Schorndorf Telefon: 07181/8002-0 Fax: 07181/8002-122 ▼ Standort Ettlingen Hertzstraße 14–22, 76275 Ettlingen Telefon: 07243/7284-0 Fax: 07243/7284-37

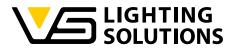

# 4.7 DATA STORAGE IN THE DEMO

The configuration of the demo software is stored in the following location:

Raspberry Pi OS:

/var/vs\_lan\_gateway\_server/config.json

Windows server:

C:/Users/All Users/.vs\_lan\_gateway\_server/config.json

If you have selected MariaDB, the database is located here:

Raspberry Pi OS:

/var/lib/mysql

Windows server:

C:/Users/All Users/scoop/persist/mariadb/data

For more information about MariaDB: <a href="https://mariadb.org/">https://mariadb.org/</a>

The pre-defined templates for Grafana are located here:

Raspberry Pi OS:

/var/vs\_lan\_gateway\_server/dashboards

Windows server:

C:/Users/All Users/.vs\_lan\_gateway\_server/dashboards

Some additional data for Grafana are located here:

Raspberry Pi OS:

/etc/grafana/provisioning/datasources /etc/grafana/provisioning/dashboards

Windows server:

C:/Users/All Users/scoop/persist/grafana/conf/provisioning/datasources C:/Users/All Users/scoop/persist/grafana/conf/provisioning/dashboards

For more information about Grafana, and how graphical panels are created: <a href="https://grafana.com/">https://grafana.com/</a>

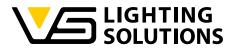

# 4.8 EXPECTED DATABASE SIZE

For every B2L device added to the system, the user should expect about 2-10 Mbyte of data per month.

Make sure that you have enough memory or add a cleaning function.

#### 4.9 BACKUP

To prevent data loss, it is generally recommended to frequently backup your data. Beside the basic data from the OS, make sure the data locations mentioned in paragraph 4.7 are also backed up.

#### 4.10 SAMPLE CONFIGURATION OF THE ACTUAL WORKING SYSTEM

To get the sample configuration running, a backup of the B2L system must have been created in the LiNA Connect app. For that, go to the "..." menu in the system overview.

| 10:42 | Thu 24. Feb                                                |        |                           |    | Gateway T               | est System     |          |     |                   | 13 % 🗋 |
|-------|------------------------------------------------------------|--------|---------------------------|----|-------------------------|----------------|----------|-----|-------------------|--------|
|       |                                                            | Blueto | ooth Devices              |    |                         |                |          |     |                   |        |
|       | Connect ME<br>BXTV8<br>1 DALI Device<br>1 Functional Group | 54     | C<br>LAN Gateway<br>BYRQ7 | 64 | C<br>MultiSens<br>BP16P | je4<br>ior Air |          |     |                   |        |
|       |                                                            |        |                           | ×  | Folle                   | owMe confiç    | guration | Eve | ent configuration | +      |

Figure 5: Option-menu in LiNA Connect

Vossloh-Schwabe Deutschland GmbH · www.vossloh-schwabe.com

Standort Schorndorf Stuttgarter Straße 61/1, 73614 Schorndorf Telefon: 07181/8002-0 Fax: 07181/8002-122 Standort Ettlingen Hertzstraße 14–22, 76275 Ettlingen Telefon: 07243/7284-0 Fax: 07243/7284-37

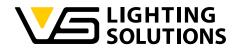

Select "Backup/Restore":

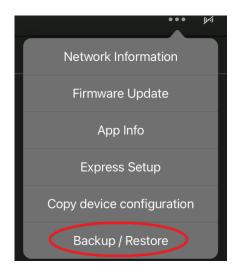

Figure 6: Backup / Restore -selection in LiNA Connect

Now go to "Create new backup/Export current configuration". If desired, give the system a new name. Now, a new backup on the tablet can be created, by tapping on "Create new backup", but to import the system to the Gateway web interface the system needs get exported to the device, where the web interface is opened. Therefore, go to "Export of system configuration" and then "Share". Now the backup can be uploaded to the cloud or sent to an email address.

Now go back to the web interface and upload the backup with the MAC address of the Blu2Light LAN Gateway.

#### Blu2Light systems

```
      You can import your Blu2Light systems exported in the LiNA Connect app to unlock more features like controlling luminaires and retrieving power management data (if you have eligible luminaires)

      Select Blu2Light system file
      Ourchsuchen... Testsystem_26-01-2022_08-52-17.b2lsystem

      MAC address
      6c:4b:7f:00:00:35

      Import file
      Ourchsuchen... Testsystem_26-01-2022_08-52-17.b2lsystem
```

#### Figure 7: Import of the recorded backup-file in the web configuration.

After clicking on "import file" a message shall appear, that the configuration has been imported successfully. If the message has been appeared, a login to Grafana (http:// < IP or domain>: 3000) can be done. Please keep in mind that the first login to Grafana is only successful with "admin" as user and as well as password.

You will be forced to change the password directly after the first login has been successful. After the password has been changed, you will be forwarded to the welcome page.

Vossloh-Schwabe Deutschland GmbH · www.vossloh-schwabe.com

Standort Ettlingen
 Hertzstraße 14–22, 76275 Ettlingen
 Telefon: 07243/7284-0
 Fax: 07243/7284-37

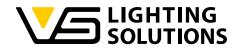

The "imported system" shall be visible in the Grafana environment. When you login the first time you will have to click on the upper left corner on "manage". The system shall become visible:

| <b>ф</b> |             | Dashboards<br>Manage dashboards & folders |                   |                   |  |
|----------|-------------|-------------------------------------------|-------------------|-------------------|--|
| +        |             | 品 Manage  平 Playlists  ④ Snapshots        |                   |                   |  |
| 88       | Dashboards  | Q Search dashboards by name               | New Dashboard     | New Folder Import |  |
| Ø        | la Home     |                                           |                   |                   |  |
| ¢        | 윦 Manage    |                                           | Filter by starred |                   |  |
| ø        | 및 Playlists | S LAN Gateway Server auto-generated       |                   |                   |  |
|          | Snapshots   |                                           |                   |                   |  |
| Ō        |             |                                           |                   |                   |  |

Figure 8: Dashboard-settings – the automatic generated dashboard shall be visible in the middle after a click on "Dashboards"

After the 2<sup>nd</sup> login, the dashboard should appear on the starting page in Grafana:

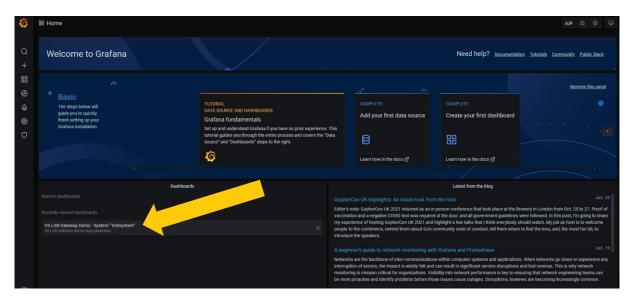

Figure 9: The imported "system" shall be visible in Grafana after a successful import.

Vossloh-Schwabe Deutschland GmbH · www.vossloh-schwabe.com

Standort Ettlingen Hertzstraße 14–22, 76275 Ettlingen Telefon: 07243/7284-0 Fax: 07243/7284-37

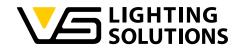

When the InfluxDB is installed, the following settings must be applied:

| Data Source<br>Type: InfluxOB                                   | <u>es</u> / InfluxDB-1                                                                        |                                                          |
|-----------------------------------------------------------------|-----------------------------------------------------------------------------------------------|----------------------------------------------------------|
| Nf Settings                                                     |                                                                                               |                                                          |
|                                                                 |                                                                                               |                                                          |
| Name 🔿 Influ                                                    | xD8-1                                                                                         | Default                                                  |
|                                                                 |                                                                                               |                                                          |
| Query Language                                                  |                                                                                               |                                                          |
|                                                                 |                                                                                               |                                                          |
| InfluxQL                                                        |                                                                                               |                                                          |
| нттр                                                            |                                                                                               |                                                          |
| un. Oht                                                         | ttp://localhost:8086                                                                          |                                                          |
| Access                                                          | erver (defeuit)                                                                               |                                                          |
|                                                                 | dd Name Adv                                                                                   |                                                          |
|                                                                 |                                                                                               |                                                          |
| Auth                                                            |                                                                                               |                                                          |
| Rasic auth                                                      | With Credentials O                                                                            |                                                          |
| TLS Client Auth                                                 | With CA Cart 0                                                                                |                                                          |
| Skip TLS Verify                                                 |                                                                                               |                                                          |
| Forward DAuth Identity                                          |                                                                                               |                                                          |
|                                                                 |                                                                                               |                                                          |
|                                                                 |                                                                                               |                                                          |
| Custom HTTP Headers                                             |                                                                                               |                                                          |
| + Add header                                                    |                                                                                               |                                                          |
|                                                                 |                                                                                               |                                                          |
| InfluxDB Details                                                |                                                                                               |                                                          |
| Database V3_6                                                   | en_geteway                                                                                    |                                                          |
| User admi                                                       |                                                                                               |                                                          |
| Pasaword conf                                                   | Ngured                                                                                        | Reset                                                    |
| HTTP Method O Cho                                               |                                                                                               |                                                          |
| Cho Cho                                                         |                                                                                               |                                                          |
|                                                                 |                                                                                               |                                                          |
| Database Access                                                 |                                                                                               |                                                          |
|                                                                 |                                                                                               |                                                          |
| Setting the database for this<br>database in the query. For ex- | a detesource does not deny eccess to other di<br>kemple: SHOK MEASUREMENTS ON _internal_OF_SS | atabases. The InfluxDB guery syntax allows switching the |
|                                                                 |                                                                                               |                                                          |
| To support data isolation and                                   | d security, make sure appropriate permission                                                  | s are configured in influxDB.                            |
|                                                                 |                                                                                               |                                                          |
|                                                                 |                                                                                               |                                                          |
| Min time interval 0 100                                         |                                                                                               |                                                          |
|                                                                 |                                                                                               |                                                          |
| <ul> <li>Data source is working</li> </ul>                      |                                                                                               |                                                          |
| <ul> <li>Data source is working</li> </ul>                      |                                                                                               |                                                          |
|                                                                 |                                                                                               |                                                          |
|                                                                 |                                                                                               |                                                          |
| Save & Test Delete                                              | Back                                                                                          |                                                          |
|                                                                 |                                                                                               |                                                          |
|                                                                 |                                                                                               |                                                          |
|                                                                 |                                                                                               |                                                          |
|                                                                 |                                                                                               |                                                          |

Figure 10: Settings when using influxDB

The database name must be applied. It is "vs\_lan\_gateway". As well fill in the "URL": <u>http://localhost:8086</u>.

The database is functional and after clicking on "Save & Test", the information, which is given out, shall be: "Data source is working".

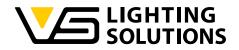

If you click on the dashboard, the demo site shall be visible where the incoming data can be viewed:

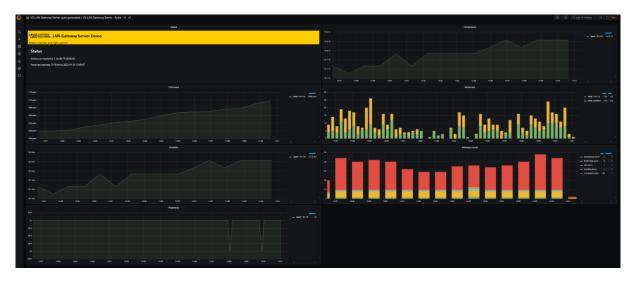

Figure 11: Example site of the imported system.

You can adjust all settings, add, or delete a dashboard and its content as you wish and desire. To this end the "debug-mode" in LiNA Connect must be enabled to access this feature in the settings of the Blu2Light Multisensor AIR:

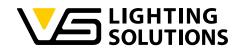

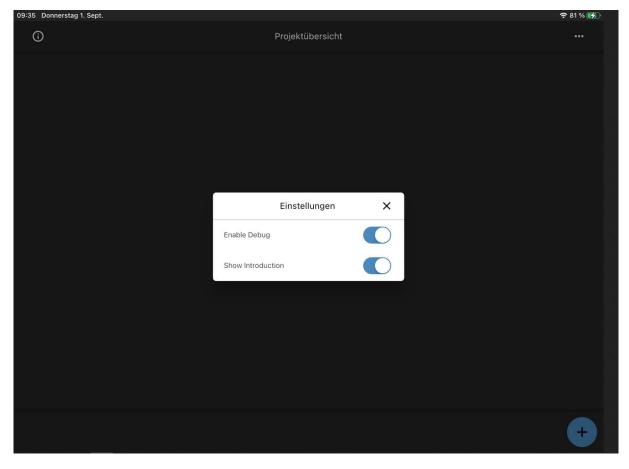

Figure 12: Enabling the "debug-mode" in LiNA Connect

There is one important thing to prepare before you can see data like shown in the figure above. The interval of the incoming data must be set up at the corresponding device. The following pictures show the necessary steps with the LiNA Connect App for a Blu2Light Multisensor AIR.

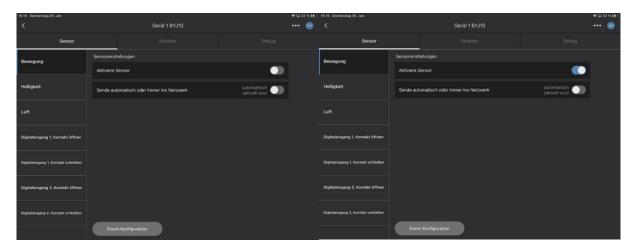

Figure 13: Step 1 (left) and step 2 (right) – activating the motion sensor

Vossloh-Schwabe Deutschland GmbH · www.vossloh-schwabe.com

 Standort Schorndorf
 • Standort Ettlingen

 Stuttgarter Straße 61/1, 73614 Schorndorf
 Hertzstraße 14–22, 76275 Ettlingen

 Telefon: 07181/8002-0
 Telefon: 07243/7284-0

 Fax: 07181/8002-122
 Fax: 07243/7284-37

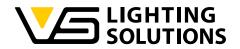

| 16-19 Donnerstag 20. Jan.           |                                           | 🛡 🖵 22 % 🗺 ) | 16:19 Domerstag 20. Jan.            |                                                                                  | ♥ © 22 % H                   |
|-------------------------------------|-------------------------------------------|--------------|-------------------------------------|----------------------------------------------------------------------------------|------------------------------|
| <                                   | Gerät 1 BYJ1S                             |              |                                     | Gerät 1 BYJ1S                                                                    |                              |
| Sensor                              | Schalter                                  |              | Sensor                              | Schalter                                                                         |                              |
| Bewegung                            | Sensoreinstellungen                       |              | Bewegung                            | Sensoreinstellungen                                                              |                              |
|                                     | Aktiviere Sensor                          |              |                                     | Aktiviere Sensor                                                                 |                              |
| Helligkeit                          | Sende automatisch oder immer ins Netzwerk | immer 🌔      | Helligkeit                          | Sende automatisch oder immer ins Netzwerk                                        | automatisch<br>(aktuell aus) |
| Luft                                |                                           |              | Luft                                | Bevor die Lichtregulierung gestartet werden kann, muss eine<br>verknüpft werden! |                              |
|                                     |                                           |              |                                     | Heligkeitswert                                                                   | 0.0 %                        |
| Digitaleingang 1, Kontakt öffnen    |                                           |              | Digitaleingang 1, Kontakt öffnen    | Manueller Sensorwert 0                                                           | Stop                         |
| Digitaleingang 1, Kontakt schließen |                                           |              | Digitaleingang 1, Kontakt schließen | Aktueller Sensorwert                                                             |                              |
|                                     |                                           |              |                                     | Referenz-Sensorwert 0                                                            |                              |
| Digitaleingang 2, Kontakt öffnen    |                                           |              | Digitaleingang 2, Kontakt öffnen    | Aktiver Zustand                                                                  | Passiver Zustand             |
|                                     |                                           |              |                                     |                                                                                  |                              |
| Digitaleingang 2, Kontakt schließen |                                           |              | Digitaleingang 2, Kontakt schließen |                                                                                  |                              |
|                                     | Event-Konfiguration                       |              |                                     | Event-Konfiguration                                                              |                              |

| Figure | 14: Step 3 | 3 (left) – | activatina | "send alway | s to mesh" | of the motio | n sensor and | step 4 (right) - | - brightness menu.    |
|--------|------------|------------|------------|-------------|------------|--------------|--------------|------------------|-----------------------|
|        | 1.1.0100   |            | aonranng   | Joina annay |            |              | n senser ana |                  | Singhini eee interier |

| 16:20 Domerstag 20. Jan.            |                                                                                 |                    |   | 16:20 Donnerstag 20. Jan.           |                        |                                                    |                 |                  | ♥ © 22 % #¥ |
|-------------------------------------|---------------------------------------------------------------------------------|--------------------|---|-------------------------------------|------------------------|----------------------------------------------------|-----------------|------------------|-------------|
| <                                   | Gerät 1 BYJ1S                                                                   |                    | 😡 |                                     |                        | Gerät 1 BYJ1S                                      |                 |                  | 💿           |
| Sensor                              | Schalter                                                                        |                    |   | Sensor                              |                        | Schalter                                           |                 |                  |             |
| Bewegung                            | Sensoreinstellungen                                                             |                    |   | Bewegung                            | Sensoreins             | stellungen                                         |                 |                  |             |
|                                     | Aktiviere Sensor                                                                |                    |   |                                     | Aktiviere              | Sensor                                             |                 |                  |             |
| Helligkeit                          | Sende automatisch oder immer ins Netzwerk                                       | automatisch O      |   | Helligkeit                          | Sende au               | itomatisch oder immer ins Netzwerk                 |                 |                  |             |
| Luft                                | Bevor die Lichtregulierung gestartet werden kann, muss ein<br>verknüpft werden! | e Funktionsgruppe  |   | Luft                                | Bevor die<br>verknüpft | e Lichtregulierung gestartet werden k<br>t werden! | ann, muss eine  | Funktionsgruppe  |             |
|                                     | Heligkeitswert                                                                  | 0.0 %              |   |                                     |                        | Iswert                                             | 0               | .0 %             |             |
| Digitaleingang 1, Kontakt öffnen    | Manueller Sensorwert                                                            | Stop               |   | Digitaleingang 1, Kontakt öffnen    |                        | r Sensorwert                                       | 0               | Stop             |             |
| Digitaleingang 1, Kontakt schließen | Aktueller Sensorwert                                                            | stop               |   | Digitaleingang 1, Kontakt schließen |                        | Sensorwert                                         | 0               | stop             |             |
|                                     | Referenz-Sensorwert 0                                                           |                    |   |                                     |                        | -Sensorwert                                        | 0               |                  |             |
| Digitaleingang 2, Kontakt öffnen    | Aktiver Zustar                                                                  | d Passiver Zustand |   | Digitaleingang 2, Kontakt öffnen    |                        |                                                    | Aktiver Zustand | Passiver Zustand |             |
| Digitaleingang 2, Kontakt schließen |                                                                                 |                    |   | Digitaleingang 2, Kontakt schließen |                        |                                                    |                 |                  |             |
|                                     | Event-Konfiguration Funktionale Gruppene                                        | einstellung        |   |                                     | Ever                   | nt-Konfiguration Funktion                          | sale Gruppeneir | nstellung        |             |

Figure 15: Step 5 (left) – activating the brightness sensor and step 6 (right) – activating "send always to mesh" of the brightness sensor.

| 16:20 Donnerstag 20. Jan.           | Gerät 1 BYJ1S          | ♥¤ 22%1<br>••• @         | ≨) 16:20 Donnerstag 20. Jan.<br>  < | Gerät 1 BYJ1S                                                             |      |     | <del>©</del> ⊂ 22 % |
|-------------------------------------|------------------------|--------------------------|-------------------------------------|---------------------------------------------------------------------------|------|-----|---------------------|
| Sensor                              | Schalter               |                          | Sensor                              | Schalter                                                                  |      |     |                     |
| Bewegung                            |                        |                          | Bewegung                            | Air-Sensor Einstellu                                                      | ngen | ×   |                     |
|                                     | CO <sub>2</sub> in ppm | 1584                     |                                     | Helligkeit Aktualisierungsintervall (Sek)                                 | 0    | •   | 1584                |
| Helligkeit                          | Luftfeuchte in %RH     | 48.6                     | Helligkeit                          | Helligkeit unterer Schwelhwert                                            | 0    | •   | 48.6                |
| Luft                                |                        |                          | Luft                                | Helligkeit oberer Schweilwert                                             | 0    | •   |                     |
| -                                   | Temperatur in °C       | 19.0                     |                                     | CO2 Aktualisierungsintervall (Sek)                                        | 0    | -   | 19.0                |
| Digitaleingang 1, Kontakt öffnen    |                        |                          | Digitaleingang 1, Kontakt öffnen    | CO2 unterer Schweilwert (ppm)                                             | 0    | _   |                     |
| Digitaleingang 1, Kontakt schließen | Status aktualisieren   | Air-Sensor Einstellungen | Digitaleingang 1, Kontakt schließen | CO2 oberer Schwellwert (ppm)<br>Temperatur Aktualisierungsintervall (Sek) | 0    | ens | or Einstellungen    |
| Digitaleingang 1, Kontakt schlieben |                        |                          | Uigitaleingang 1, Nontakt schliegen |                                                                           | -    |     |                     |
| Digitaleingang 2, Kontakt öffnen    |                        |                          |                                     | Speichern                                                                 |      |     |                     |
| Digitaleingang 2, Kontakt schließen |                        |                          |                                     |                                                                           |      |     |                     |
|                                     |                        |                          |                                     |                                                                           |      |     |                     |

Figure 16: Step 6 (left) – and step 7 (right) – setting the data interval for data from Blu2Light Multisensor AIR.

Vossloh-Schwabe Deutschland GmbH · www.vossloh-schwabe.com

Standort Schorndorf Stuttgarter Straße 61/1, 73614 Schorndorf Telefon: 07181/8002-0 Fax: 07181/8002-122 ▼ **Standort Ettlingen** Hertzstraße 14–22, 76275 Ettlingen Telefon: 07243/7284-0 Fax: 07243/7284-37

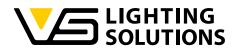

| 6:20 Dormerstag 20. Jan.            |                                           |      |      |                  | ♥© 22 % 14)                      | 16:20 Donnerstag 20. Jan.                 |                                                 |     |   |                   | ♥ © 22 % |
|-------------------------------------|-------------------------------------------|------|------|------------------|----------------------------------|-------------------------------------------|-------------------------------------------------|-----|---|-------------------|----------|
|                                     |                                           |      |      |                  |                                  |                                           |                                                 |     |   |                   | @        |
| Sensor                              | Schalter                                  |      |      |                  |                                  | Sensor                                    | Schalter                                        |     |   |                   |          |
| Bewegung                            | Air-Sensor Einstellur                     | ngen | ×    |                  |                                  | Bewegung                                  | Air-Sensor Einstellung                          | len | × |                   |          |
|                                     | Helligkeit Aktualisierungsintervall (Sek) | 56   |      | 1584             |                                  |                                           | Temperatur Aktualisierungsintervall (Sek)       | 56  | • | 1584              |          |
| Helligkeit                          | Helligkeit unterer Schwelhvert            | 0    | •    | 48.6             |                                  | Helligkeit                                | Temperatur unterer Schwellwert (°C)             | 0   | • | 48.6              |          |
|                                     | Helligkeit oberer Schweilwert             | 0    | •    | 48.6             |                                  |                                           | Temperatur oberer Schweilwert (*C)              | 0   | • | 48.6              | Į.       |
| Luft                                | CO2 Aktualisierungsintervall (Sek)        | 0    |      | 19.0             |                                  | Luft                                      | Luftfeuchtigkeit Aktualisierungsintervall (Sek) | 0   | • | 19.0              |          |
|                                     | CO2 unterer Schweilwert (ppm)             | 0    | •    | _                |                                  |                                           | Luftfeuchtigkeit unterer Schwellwert (%RH)      | 0   | • |                   |          |
| Digitaleingang 1, Kontakt öffnen    | CO2 oberer Schweilwert (ppm)              | 0    |      |                  | Digitaleingang 1, Kontakt öffnen | Luftfeuchtigkeit oberer Schwelhvert (%RH) | 0                                               | •   |   |                   |          |
| Digitaleingang 1, Kontakt schließen | Temperatur Aktualisierungsintervall (Sek) | 0    | enso | or Einstellungen |                                  | Digitaleingang 1, Kontakt schließen       | Ampel Luftqualität ein/aus                      |     |   | sor Einstellungen | ,        |
|                                     |                                           |      |      |                  |                                  |                                           | Orangener Schweilwert                           | 800 | • |                   |          |
| Digitaleingang 2, Kontakt öffnen    | Speichern                                 |      |      |                  |                                  |                                           | Speichern                                       |     |   |                   |          |
|                                     |                                           |      |      |                  |                                  |                                           |                                                 |     |   |                   |          |
|                                     |                                           |      |      |                  |                                  |                                           |                                                 |     |   |                   |          |

Figure 17: Step 7 (left) – and step 8 (right) – setting the data interval for data from Blu2Light Multisensor AIR.

| 16:20 Donnerstag 20. Jan.        |                                                 |    |                       | ♥ © 22 % 14) | 16:20 Donnerstag 20. Jan.           |                                           |      |   |                    | ♥ © 22 % <b>15</b> |
|----------------------------------|-------------------------------------------------|----|-----------------------|--------------|-------------------------------------|-------------------------------------------|------|---|--------------------|--------------------|
|                                  |                                                 |    |                       |              |                                     |                                           |      |   |                    |                    |
| Sensor                           | Schalter                                        |    |                       |              | Sensor                              | Schalter                                  |      |   |                    |                    |
| Bewegung                         | Air-Sensor Einstellunge                         | n  | ×                     |              | Bewegung                            | Air-Sensor Einstellu                      | ngen | × |                    |                    |
|                                  | Temperatur Aktualisierungsintervall (Sek)       | 56 | • 1584                |              |                                     | Helligkeit Aktualisierungsintervall (Sek) | 56   | • | 1584               | L.                 |
| Helligkeit                       | Temperatur unterer Schwellwert (°C)             | 0  | . 48.6                |              | Helligkeit                          | Helligkeit unterer Schwellwert            | 0    |   | 48.6               | 1                  |
| Luft                             | Temperatur oberer Schwellwert (*C)              | 0  | •                     |              | Luft                                | Helligkeit oberer Schwellwert             | 0    | • |                    |                    |
|                                  | Luftfeuchtigkeit Aktualisierungsintervall (Sek) | 0  | • 19.0                | 19.0         | LUIN                                | CO2 Aktualisierungsintervall (Sek)        | 56   | • | 19.0               |                    |
| Digitaleingang 1, Kontakt öffnen | Luftfeuchtigkeit unterer Schwellwert (%RH)      | 0  | •                     |              | Digitaleingang 1, Kontakt öffnen    | CO2 unterer Schweilwert (ppm)             | 0    | • |                    |                    |
|                                  | Luftfeuchtigkeit oberer Schweihvert (%RH)       | 0  | • ensor Einstellungen |              |                                     | CO2 oberer Schweilwert (ppm)              | 0    | • | nsor Einstellungen |                    |
|                                  | Ampel Luftqualität ein/aus                      |    |                       | ·            |                                     | Temperatur Aktualisierungsintervall (Sek) | 56   | • |                    |                    |
|                                  |                                                 |    | -                     |              |                                     |                                           | 1.   | _ |                    |                    |
|                                  | Speichern                                       |    |                       |              |                                     | Speichern                                 |      |   |                    |                    |
|                                  |                                                 |    |                       |              | Digitaleingang 2, Kontakt schließen |                                           |      |   |                    |                    |
|                                  |                                                 |    |                       |              |                                     |                                           |      |   |                    |                    |
|                                  |                                                 |    |                       |              |                                     |                                           |      |   |                    |                    |

Figure 18: Step 9 (left) – and step 10 (right) – setting the data interval for data from Blu2Light Multisensor AIR.

If the steps above have been configured, the data shall appear in Grafana within the configured time intervals. For a Blu2Light Multisensor XS, the brightness and motion sensor has only to be activated in the menu. As well as "send always to mesh". The interval is fixed and cannot be changed.

#### 5 UPDATING THE VS LAN GATEWAY FIRMWARE

The VS LAN Gateway has a firmware update function. You can use either the VS LAN Gateway Demo software or you can use the available update tool program for Windows. The Gateway can be updated from within the web configuration site. In the following, the general limitations of the update process are being described.

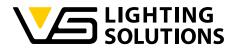

# 5.1 GENERAL LIMITATIONS OF THE UPDATE PROCESS

- The device must be in the same subnet of your LAN network for the update process.
- If the device is powered via PoE and is supplying other devices in a daisy chain, note that the chained devices will be disconnected from PoE during the update process.
- If you use the Windows update Tool, you must provide a DHCP server in your network.
- Attention: Allow the Windows firewall to release the port for an update.
- Please make sure that you click on "Network information" and "Refresh version info" in LiNA Connect after a successful update so that the app knows the new firmware version of your LAN Gateway.

# 5.2 UPDATE PROCESS WITH VS UPDATE TOOL FOR WINDOWS

For the update with the "VSMediaConverterUpdateTool", the push button  $S_{401}$  on the PCB must be pushed while powering the device on. For the update with the UpdateTool, it is necessary, that the PC from which the update is being performed and the Blu2Light LAN Gateway are in the same network segment. It is necessary to have a DHCP-Server which provides an IP-address to the gateway. The firmware update will not be possible without an assigned IP address from a DHCP-Server. If the bootloader-mode has been entered successfully, the following LED indication will be visible:

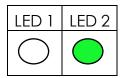

If the LAN Gateway doesn't get an IP address, this state will hold until a power on reset occurs.

If it gets an IP address successfully from the DHCP server, the LED 2 will stay green while the LED 1 will start to blink in blue with 3 Hz for 30 seconds:

| LED 1 | LED 2 |
|-------|-------|
|       |       |

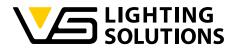

If no firmware update has been made or the firmware update hasn't been done successfully, the LED 2 will go off and the LED 1 will start to shine constantly for about 5 seconds.

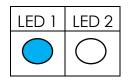

When the device has been restarted successfully the LED 1 will be shining red constantly:

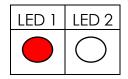

If a firmware update is in progress the LED 1 (blue) and LED 2 (green) will shine constantly:

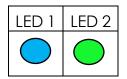

When the firmware update has been performed successfully, the LED 1 will shine constantly blue for 5 seconds until it will turn red in the same process as described before when no firmware has been put on the LAN Gateway.

If the Blu2Light LAN Gateway is in "DHCP-Mode" and no IP can be assigned from the DHCP server, the LED 1 will blink with 1 Hz until it has a valid IP:

| LED 1 | LED 2      |
|-------|------------|
|       | $\bigcirc$ |

The indication of the LEDs is as well shown by the horizontal and vertical bar in the software. The MAC address can be found on the device label.

Vossloh-Schwabe Deutschland GmbH · www.vossloh-schwabe.com

Standort Schorndorf Stuttgarter Straße 61/1, 73614 Schorndorf Telefon: 07181/8002-0 Fax: 07181/8002-122 ▼ Standort Ettlingen Hertzstraße 14–22, 76275 Ettlingen Telefon: 07243/7284-0 Fax: 07243/7284-37

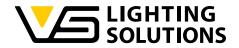

The update can be started by clicking on the button "update Firmware" (yellow arrow):

| /S Update Tool for Media Converter                                                                                                    | - 🗆 × | DVS Update Tool for Media Converter                                                                                                    | : |
|----------------------------------------------------------------------------------------------------|-------|----------------------------------------------------------------------------------------------------|---|
| P des Genites eingeben<br>(92, 163, 1, 181)           192, 163, 1, 181           192, 163, 1, 181           1940korpChange           MAC des Genites eingeben<br>6Cr40;79: 00           96, 000           96, 000           96, 000           96, 000           97, 000           96, 000           96, 000           96, 000           96, 000           96, 000           97, 000           96, 000           96, 000           96, 000           96, 000           97, 000           96, 000           96, 000           96, 000           97, 000           96, 000           96, 000           97, 000           96, 000           96, 000           96, 000           96, 000           97, 000           97, 000           98, 000           98, 000           99, 000           99, 000           99, 000           99, 000           99, 000           99, 000           99, 000           99, 000 <td< td=""><td></td><td>IP des Gerätes singuben       update Himmare         192, 168, 1.337       193, 163, 1.337         IP MonParage       MAC des Gerätes engehen         4C des Gerätes engehen       6C;rei;7F: [0] [0] [55]         IP mannerter /NOXXXX: defines tMAC.         Paramerter /NOXXXX: defines tMAC.         Paramerter /NOXXXX: defines tMAC.         Paramerter /NOXXXX: defines tMAC.         Paramerter /NOXXXX: definest engehen         Paramerter /NOXXXX: definest engehen         Paramerter /NOXXXX: definest MAC.         Paramerter /NOX definest engehen         Paramerter /NOX definest engehen         Paramerter /NOX definest engehen         Paramerter /NOX definest engehen         Paramerter /NOX definest engehen         Paramerter /NOX definest engehen         Paramerter /NOX definest engehen         Paramerter /NOX definest engehen         Parameter /NOX definest engehen         Parameter /NOX definest engehen         Parameter /NOX definest engehen         Parameter /NOX definest engehen         Parameter /NOX definest engehen         Parameter /NOX definest engehen         Parameter /NOX definest engehen         Parameter /NOX definest engehen         Parameter /NOX definest engehen         Parameter /NOX definest engehen    &lt;</td><td></td></td<> |       | IP des Gerätes singuben       update Himmare         192, 168, 1.337       193, 163, 1.337         IP MonParage       MAC des Gerätes engehen         4C des Gerätes engehen       6C;rei;7F: [0] [0] [55]         IP mannerter /NOXXXX: defines tMAC.         Paramerter /NOXXXX: defines tMAC.         Paramerter /NOXXXX: defines tMAC.         Paramerter /NOXXXX: defines tMAC.         Paramerter /NOXXXX: definest engehen         Paramerter /NOXXXX: definest engehen         Paramerter /NOXXXX: definest MAC.         Paramerter /NOX definest engehen         Paramerter /NOX definest engehen         Paramerter /NOX definest engehen         Paramerter /NOX definest engehen         Paramerter /NOX definest engehen         Paramerter /NOX definest engehen         Paramerter /NOX definest engehen         Paramerter /NOX definest engehen         Parameter /NOX definest engehen         Parameter /NOX definest engehen         Parameter /NOX definest engehen         Parameter /NOX definest engehen         Parameter /NOX definest engehen         Parameter /NOX definest engehen         Parameter /NOX definest engehen         Parameter /NOX definest engehen         Parameter /NOX definest engehen         Parameter /NOX definest engehen    < |   |

Figure 19: Update with the VS Update Tool for the Blu2Light LAN Gateway #1

If a timeout occurs somehow, the update tool will automatically make another try to load the firmware onto the device.

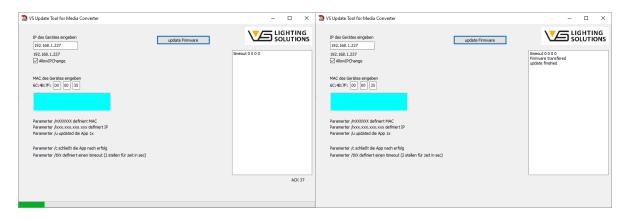

Figure 20: Update with the VS Update Tool for the Blu2Light LAN Gateway #2

Since version 1.31, a slider has been added for the case that the assessment of the IP from the DHCP-Server to the Blu2Light LAN Gateway needs a few seconds. This time can be adjusted so that the update progress won't fail. The following screenshot shows the slider with a yellow arrow:

| . 🤕 VS Upshew Tool for Media Converse                                                                                           | - a x      |
|----------------------------------------------------------------------------------------------------|------------|
| IP des Gerätes eingeben                                                                                                    |            |
| Alkold Change<br>2. Michael Change                                                                                              | Release Ck |
| MAC des Gasten engelsen<br>KC 48: 26:                                                                                           |            |
| Parameter (x00000X definer 1940)<br>Parameter (x000000 definer 1940)<br>Parameter (x1000000 definer 197<br>Parameter (x1000000) |            |
| Parameter () scheduler die Agenach orfeig<br>Parameter () Scheduler diese trees.vf. (2 atdem für zeit in act)                   |            |
| Wat for DL table ready: 12 5                                                                                                    |            |
|                                                                                                    |            |

Figure 21: adjustable wait-time for the firmware-update to be started

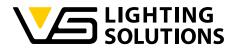

## 5.3 UPDATE VIA WEB CONFIGURATION PAGE OF VS DEMO SERVER

The device can as well be updated via the web configuration. The following steps describe the update process and show the LED indication in each corresponding mode.

The LED 1 and LED 2 of the Blu2Light LAN Gateway will show the following color while the LAN Gateway is in standard mode and when it is receiving data from the mesh, where it is commissioned to. LED 1 shines constantly green. The LED 2 flashes green while data from the mesh is incoming:

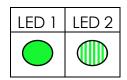

By selecting the by VS provided, "bin-File" and entering the MAC address of the Blu2Light LAN-Gateway in the field "MAC address", the update process will start by clicking on "Start update" (see the yellow arrow in the next picture):

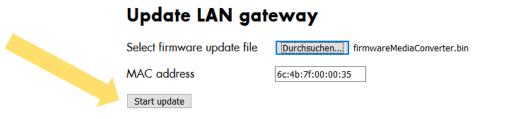

Figure 22: "Update LAN Gateway" mask in the web management of the Raspberry Pi

After a click on "Start update", the Gateway will switch in update mode. LED 1 will shine blue, while LED 2 will be off. The message "Restart Gateway in update mode" will be shown as well:

| Save configuration and restart se | erver                                  |
|-----------------------------------|----------------------------------------|
| Update LAN gat                    | eway                                   |
| Select firmware update file       | Durchsuchen firmwareMediaConverter.bin |
| MAC address                       | 6c:4b:7f:00:00:35                      |
| Start update Restart gatew        | ay in update mode                      |

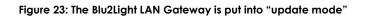

Vossloh-Schwabe Deutschland GmbH · www.vossloh-schwabe.com

Standort Ettlingen
 Hertzstraße 14–22, 76275 Ettlingen
 Telefon: 07243/7284-0
 Fax: 07243/7284-37

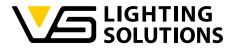

LED 1 and LED 2 will indicate the following status:

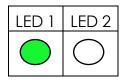

LED 1 shines green and LED 2 will be dark for about 15 seconds.

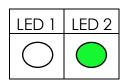

LED 1 will be dark and LED2 shines green for about 10 seconds.

| LED 1 | LED 2      |
|-------|------------|
|       | $\bigcirc$ |

LED 1 will blink blue (1 Hz) and LED 2 will be dark for about 2 seconds.

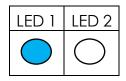

LED will shine constantly blue, and LED 2 will be dark for about 1 second.

The update process starts when LED 1 becomes dark and when LED 2 will constantly shine green. The whole progress will be shown down in the update window in the web configuration:

#### Update LAN gateway

| Select firmware update file   | Durchsuchen       | firmwareMediaConverter.bin |
|-------------------------------|-------------------|----------------------------|
| MAC address                   | 6c:4b:7f:00:00:35 | 5                          |
| Start update Transmitting fra | ime 1 of 371      |                            |

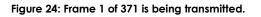

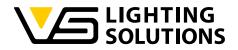

While the update process takes place, the LED 2 on the Blu2Light LAN Gateway will shine green. LED 1 will stay dark:

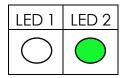

The update process will take approximately 60 seconds – during this time, LED 1 will be dark and LED 2 will be constantly green, depending on the firmware size, that is being flashed.

When the update process has been successfully finished, the message "Update finished" will appear next to the button "Start update":

| Update LAN gateway          |                                        |  |  |  |  |
|-----------------------------|----------------------------------------|--|--|--|--|
| Select firmware update file | Durchsuchen firmwareMediaConverter.bin |  |  |  |  |
| MAC address                 | 6c:4b:7f:00:00:35                      |  |  |  |  |
| Start update Update finishe | d.                                     |  |  |  |  |

Figure 25: The Blu2Light LAN Gateway is put into bootloader-mode.

After a successful update, LED 1 will be constantly blue, and LED 2 will be off. The Blu2Light LAN Gateway will restart and after a short yellow phase of LED 1 (Blu2light LAN Gateway has a "IP address"), the LED 1 will shine constantly green, while LED 2 will flash when data is incoming:

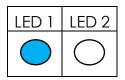

LED 1 will be constantly blue, and LED 2 will be off for about 8 seconds.

| LED 1      | LED 2      |
|------------|------------|
| $\bigcirc$ | $\bigcirc$ |

LED 1 constantly yellow and LED 2 will be off for about 0,5 seconds.

Vossloh-Schwabe Deutschland GmbH · www.vossloh-schwabe.com

Standort Schorndorf Stuttgarter Straße 61/1, 73614 Schorndorf Telefon: 07181/8002-0 Fax: 07181/8002-122  Standort Ettlingen Hertzstraße 14–22, 76275 Ettlingen Telefon: 07243/7284-0 Fax: 07243/7284-37

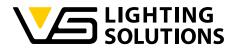

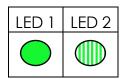

The Blu2Light LAN Gateway will be back in normal operation mode (LED 1 constantly green and LED 2 flashing when data from the mesh arrives).

#### 6 SUBSTITUTION OR REPLACEMENT OF A BLU2LIGHT LAN GATEWAY

If it is necessary to replace an already full configured Blu2Light LAN Gateway, the following steps shall be done:

- 1. Delete the "old" Blu2Light LAN Gateway in the corresponding system with LiNA Connect App.
- 2. Add the new Blu2Light LAN Gateway to the corresponding system (Commissioning).
- 3. Configure the new Blu2Light LAN Gateway with the same parameters as IP-Address, Subnet-Mask, server IP Address and Port of the "old" Blu2Light LAN Gateway.
- 4. Create a new PSK in server Demo or use the old PSK and put it into the corresponding field in the App LiNA Connect at the Blu2Light LAN Gateway options.
- 5. Make a new copy of the current system in the option menu of Blu2Light LiNA Connect ("Backup and Restore).
- 6. Export the "Backup and Restore" configuration-file from LiNA connect app and import this file on the configuration web page of the LAN Gateway Demo. Therefore, navigate to http://<IP or domain of the device>:31460 to access the configuration page like shown in the following screenshot:

#### Blu2Light systems

 You can import your Blu2Light systems exported in the LiNA Connect app to unlock more features like controlling luminaires and retrieving power management data (if you have eligible luminaires)

 Select Blu2Light system l
 Durchsuchen...

 MAC address
 6c:4b:7f:00:00:35

 Import file
 Connect app to unlock more features like controlling luminaires and retrieving power management data (if you have eligible luminaires)

#### Figure 26: Import of the configuration file of the corresponding system in the web configuration

7. The LED1 on the Blu2light LAN Gateway shall be green then and the configuration of the replaced or substituted Blu2light LAN Gateway has been successfully completed.

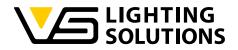

### 7 COMMUNICATION BETWEEN THE LAN GATEWAY AND THE SERVER

The communication is based on an SSL/PSK encrypted connection. The server acts as a socket for several Gateways to connect to. All incoming traffic on the Bluetooth side is forwarded to the ethernet socket.

## 7.1 THE BLU2LIGHT PROTOCOL

The communication frames follow the Blu2Light protocol.

| Group      | Offset | Size | Field                  | Value                | Description                                                                                                    |
|------------|--------|------|------------------------|----------------------|----------------------------------------------------------------------------------------------------|
| -          | 0      | 1    | Sync Byte              | 0x42 = 66 =          | Serial sync byte;                                                                                                    |
|            |        |      |                        | 'B'                  | always 0x42                                                                                                    |
|            | 1      | 1    | Address<br>Length = AL | 0xnn                 |                                                                                                    |
|            | 2      | 2    | Block Count =<br>BC    | 0xnnnn               | Data Length (DL)<br>is BC * 8 – PL – 2                                                                                                    |
| Lie wele r | 4      | 2    | Packet Type            | 0xnnnn               | See <u>Appendix F</u>                                                                                                    |
| Header     | 6      | 1    | Packet<br>Version      | 0xnn                 |                                                                                                    |
|            | 7      | 2    | Manufacturer           | Oxnnnn               | 0 = according<br>open standard<br>1 = VS                                                                                                    |
|            | 9      | 1    | CRC Header             | 0xnn                 |                                                                                                    |
| Address    | 10     | 1    | Address<br>Status      | 0xnn =<br>0b0f0edcba | Bit field for<br>present Address<br>data<br>(1 = present):<br>a = Source ID<br>field<br>b = Destination ID<br>field<br>c = Destination<br>Type field<br>d = Packet ID<br>field<br>e = Encryption<br>Type field |

Vossloh-Schwabe Deutschland GmbH · www.vossloh-schwabe.com

Standort Schorndorf Stuttgarter Straße 61/1, 73614 Schorndorf Telefon: 07181/8002-0 Fax: 07181/8002-122 ▼ Standort Ettlingen Hertzstraße 14–22, 76275 Ettlingen Telefon: 07243/7284-0 Fax: 07243/7284-37

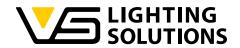

| Group       | Offset | Size | Field          | Value        | Description               |
|-------------|--------|------|----------------|--------------|---------------------------|
|             |        |      |                |              | (0=unencrypted)           |
|             |        |      |                |              | f = Timestamp             |
|             |        |      |                |              | field                     |
|             |        | 2    | Source ID      | 0xnnnn       | ID of the source          |
|             |        |      |                |              | node                      |
|             |        | 2    | Destination ID | 0xnnnn       | ID of destination         |
|             |        |      |                |              | node                      |
|             |        | 1    | Destination    | 0xnn         | 0 = Message               |
|             |        |      | Туре           |              | between BT-               |
|             |        |      |                |              | /MWAYfirmware             |
|             |        |      |                |              | 1 = Mesh-                 |
|             |        |      |                |              | Message                   |
|             |        |      |                |              | 2 = Message               |
|             |        |      |                |              | between Server /          |
|             |        |      |                |              | Gateway                   |
|             |        | 1    | Packet ID      | 0xnn         | Necessary to              |
|             |        |      |                |              | identify response         |
|             |        |      |                |              | frame                     |
|             |        | 1    | Encryption     | 0xnn         |                           |
|             |        |      | Туре           |              | 1 = SystemkeyID           |
|             |        |      |                |              | N= UserkeyID#N-           |
|             |        | 4    | Timostamo      | 0,0000000000 | 2; (N=2251)               |
|             |        | 4    | Timestamp      | Oxnnnnnnn    |                           |
|             |        | 1    | CRC Address    | 0xnn         | Length of                 |
|             |        | I    |                | 0xnn         | Length of<br>Padding Data |
|             |        | DL   | Data           |              | DL = BC * - 8L -          |
|             |        | DL   | Dala           | •••          | 2 – BC – BC – BC – L –    |
| Data        |        | 1    | CRC of Data    | 0xnn         | CRC of                    |
| (encrypted) |        | I    |                |              | decrypted Data            |
|             |        | PL   | Padding        |              | Add Padding to            |
|             |        |      | data 0x00      |              | reach DL + PL + 2         |
|             |        |      |                |              | = BC * 8                  |
|             |        | 1    | CRC Data       | 0xnn         |                           |
|             |        | 1    | CRC of CRCs    | 0xnn         | CRC of CRC                |

Vossloh-Schwabe Deutschland GmbH · www.vossloh-schwabe.com

Standort Schorndorf Stuttgarter Straße 61/1, 73614 Schorndorf Telefon: 07181/8002-0 Fax: 07181/8002-122 ▼ **Standort Ettlingen** Hertzstraße 14-22, 76275 Ettlingen Telefon: 07243/7284-0 Fax: 07243/7284-37

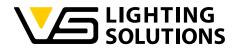

| Group | Offset | Size | Field | Value | Description   |  |
|-------|--------|------|-------|-------|---------------|--|
|       |        |      |       |       | Header & CRC  |  |
|       |        |      |       |       | Address & CRC |  |
|       |        |      |       |       | Data          |  |

Vossloh-Schwabe Deutschland GmbH · www.vossloh-schwabe.com

Standort Schorndorf Stuttgarter Straße 61/1, 73614 Schorndorf Telefon: 07181/8002-0 Fax: 07181/8002-122 ▼ **Standort Ettlingen** Hertzstraße 14–22, 76275 Ettlingen Telefon: 07243/7284-0 Fax: 07243/7284-37

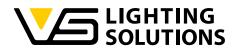

# 7.2 AVAILABLE EVENTS FROM SENSORS

#### ET\_SENSE\_MOVEMENT (Movement events; MultiSensor XS, XL, XXL, Industrial, Air)

| EventNumber | Input    | Count    | of   | movement | events | in |
|-------------|----------|----------|------|----------|--------|----|
|             | number   | measure  | ment | interval |        |    |
| 6 (1 Byte)  | (1 Byte) | (1 Byte) |      |          |        |    |

ET\_SENSE\_BRIGHTNESS (Brightness events; MultiSensor XS, XL, XXL, Industrial, Air)

| EventNumber | Input    | Current brightness   | Target brightness    |
|-------------|----------|----------------------|----------------------|
|             | number   | value                | value                |
| 7 (1 Byte)  | (1 Byte) | (2 Byte, big endian) | (2 Byte, big endian) |

ET\_SENSE\_AIR (Brightness, CO2, temperature & humidity events; MultiSensor Air)

| EventNumber  | Sensor ID               | Measurement      | Alarm |
|--------------|-------------------------|------------------|-------|
|              |                         | value            |       |
| 251 (1 Byte) | (1 Byte)                | (4 Byte), float, | (1    |
|              | sensor_id_light = 0,    | little endian    | byte) |
|              | $SENSOR_ID_CO2 = 1,$    |                  |       |
|              | SENSOR_ID_TEMPERATURE = |                  |       |
|              | 2,                      |                  |       |
|              | SENSOR_ID_HUMIDITY = 3  |                  |       |

#### 7.3 USED CIPHER SUITE

IANA name: TLS\_ECDHE\_PSK\_WITH\_CHACHA20\_POLY1305\_SHA256

OpenSSL name: ECDHE-PSK-CHACHA20-POLY1305

GnuTLS name: TLS\_ECDHE\_PSK\_CHACHA20\_POLY1305

Hex code: 0xCC, 0xAC

TLS Version(s): TLS1.2

Protocol: Transport Layer Security (TLS)

Key Exchange: Elliptic Curve Diffie-Hellman Ephemeral (ECDHE)

Authentication: Pre-shared key (PSK)

Encryption: ChaCha stream cipher and Poly1305 authenticator (CHACHA20 POLY1305)

Hash: Secure Hash Algorithm 256 (SHA256)

Included in RFC: RFC 7905

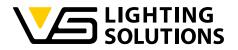

#### 7.4 PORTS

- TCP 31460 used for web interface (http)
- TCP 31461 used for LAN Gateway connection (configurable)
- UDP 31462 used for LAN Gateway Firmwareupdate
- TCP 3000 used by Grafana.

Vossloh-Schwabe Deutschland GmbH · www.vossloh-schwabe.com

Standort Schorndorf Stuttgarter Straße 61/1, 73614 Schorndorf Telefon: 07181/8002-0 Fax: 07181/8002-122 ▼ Standort Ettlingen Hertzstraße 14–22, 76275 Ettlingen Telefon: 07243/7284-0 Fax: 07243/7284-37

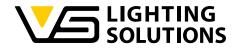

## 8 COMMUNICATION BETWEEN THE LAN GATEWAY AND THE SERVER

## 8.1 PING (GATEWAY ONLY)

The ping command is used to check the communication if the LAN Gateway is connected and if the keys are correct. To ping the Gateway, simply use the command *ping* without any parameters.

#### Example:

ping()

#### Example description:

Ping command will be sent, and Gateway will answer.

## 8.2 HOW TO ENCODE A B2L COMMAND

To send commands to nodes in mesh, the command must be encoded with Systemkey.

To encode a B2L command, we use the function *build\_enc\_frame*.

#### **Command parameters:**

build\_enc\_frame(

data: bytearray, source\_id: int, destination\_id: int, packet\_id: int, key: UUID) #command with parameters to be sent
#who sent the package.
#package destination
#ID to identify response frame.
# the key to encrypt with

return value is a bytearray of the Blu2Light frame.

#### Range of values:

| data:           | command to be encoded (example: <i>set_fg_state</i> function) |
|-----------------|---------------------------------------------------------------|
| source_id:      | 0 to 0xFFFF                                                   |
| destination_id: | 0 to 0xFFFF                                                   |
|                 | 0 = broadcast                                                 |
| packet_id:      | 0 to 0xFF                                                     |
| key:            | key as UUID                                                   |

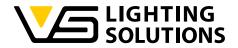

## Example:

build\_enc\_frame(set\_fg\_state(...), 0, da'a['targe'ld'], 99, sys[1]. net\_key)))

#### Example description:

A frame with the command set\_fg\_state will be created. Source ID is 0 and target ID (nodeld of the target node, will be added from an array. Packet ID is 99 and the encryption key will also be added from an array.

## 8.3 HOW TO SEND A B2L FRAME

Use function config.send\_queue.put to send out a B2L frame.

config.send\_queue is a Queue object, for sending data over ethernet, to the LAN Gateway.

#### **Command parameters:**

config.send\_queue.put((socket\_id, data))

#### Range of values:

socket\_id:The socket ID of the gateway to which the data should be sent.data:The data to send.

#### Example:

config.send\_queue.put((sys[0], build\_enc\_frame(X))

#### **Example description:**

The encoded B2L frame will be added to the send queue, with socket ID added from an array.

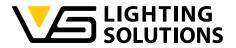

# 8.4 HOW TO CREATE A LIGHT CONTROL COMMAND

To create a light control command, the function set\_fg\_state is used. It will create the payload part of the B2L command frame. With **build\_enc\_frame**, the B2L command gets encrypted into a complete B2L frame.

The function *config.send\_queue.put* sends out the frame to LAN Gateway and further to Mesh.

## **Command parameters:**

| <pre>set_fg_state(FGNumber: int,</pre> |
|----------------------------------------|
| newState: FGStates,                    |
| sceneNum: int,                         |
| lightLevel: int,                       |
| param: int = 0)                        |

#function group number
#state of the function group (FG)
#scene number
#Light level in %
#additional parameter, defaults to 0

## Range of values:

FGNumber: 0 to 15 FGStates: STATE\_MANUAL = 0 STATE\_AUTO\_ACTIVE = 1 STATE\_AUTO\_PASSIVE = 2 STATE\_AUTO\_BASIC = 3 STATE\_AUTO\_OFF = 4 STATE\_SEQUENCE = 5 STATE\_KEEP\_CURRENT = 255 sceneNum: 0 to 63 lightLevel: 0 to 100

## Example:

set\_fg\_state(1, STATE\_MANUAL, 2, 42)

## Example description:

This light command will set **function group 1** to FG state to Manual, switch to scene 2 at 42%.

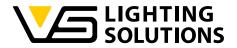

# 8.5 HOW TO READ THE FUNCTION GROUP STATES

To read the function group state, the function get\_fg\_state is used. With build\_enc\_frame, the B2L command gets encrypted into a complete B2L frame.

The function *config.send\_queue.put* sends out the frame to LAN Gateway and further to Mesh.

#### Command parameters:

get\_fg\_state(FGNumber: int) #function group number (FG)

#### Range of values:

FGNumber: 0 to 15

#### Example:

get\_fg\_state(0)

#### Example description:

Function group 0 will be read.

#### 8.6 HOW TO CREATE A DALI TUNNEL

The DALI tunnel is used to send DALI commands through a B2L device directly to a DALI driver (for example to read out parameters or memory banks). To create a DALI tunnel command, use the function *dali\_tunnel*. With *build\_enc\_frame*, the B2L command gets encrypted into a complete B2L frame.

The function *config.send\_queue.put* sends out the frame to LAN Gateway and further to Mesh.

WARNING: Do not use the DALI tunnel to change direct any DALI parameters, because this may cause malfunctions of the B2L system.

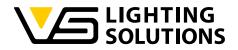

## **Command parameters:**

| dali_tunnel( dali_cmd: int,                            | #DALI command (DALI standard)                                                                      |
|--------------------------------------------------------|----------------------------------------------------------------------------------------------------|
| dtr0: int = None,                                      | #dtr0 register                                                                                     |
| dtr1: int = None,                                      | #dtr1 register                                                                                     |
| dtr2: int = None,                                      | #dtr2 register                                                                                     |
| edtx: int = None,                                      | #enable device type                                                                                |
| dri_addr: int = 0xFE,                                  | #DALI address byte (DALI standard)                                                                 |
| repetition: int = 0,                                   | #send DALI command multiple times                                                                  |
| prio: int = 0,<br>answer: int = 0,<br>repeat: int = 0) | <pre>#priority #answer required #command must be sent twice (according to the DALI standard)</pre> |

## Range of values:

| dali_cmd:<br>dtr0:<br>dtr1:<br>dtr2:<br>edtx:<br>dri_addr: | 0 to 255 (0xFF)<br>0 to 255 (0xFF)<br>0 to 255 (0xFF)<br>0 to 255 (0xFF)<br>0 to 255 (0xFF)<br>0 to 255 (0xFF) (YAAA AAAS)<br>Y: short or group, A: address bits, S: standard or DAPC |
|------------------------------------------------------------|----------------------------------------------------------------------------------------------------|
| repetition:<br>prio:                                       | 0 to 64<br>0: high<br>1: low                                                                                                    |
| answer:                                                    | 0: no<br>1: yes                                                                                                    |
| repeat:                                                    | 0: no repetition (default)<br>1: repetition                                                                                                    |

## Example:

dali\_tunnel(dali\_cmd=0xC5, dtr0=0, dtr1=202, dri\_addr=0b0000 0011, repetition=1, answer=1)

#### Example description:

The DALI command 0xC5 (READ MEMORY LOCATION) is send twice (repetition = 1), with the precommands SetDTR0(0) and SetDTR1(202), addressed with short address 1. An answer is required, and no device type is set. This example will read byte 0 and 1 of DALI memory bank 202 of the addressed DALI controlgear with shortaddress 1.

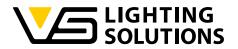

# 8.7 PMD COMMANDS

PMD (Power Metering and Monitoring Device) commands are used to monitor different parameters of DALI devices, like power or energy consumption. Therefore, the DALI device must support device type 49, 50, 51 and/or 52.

To get the PMD readings, we use the dali\_tunnel functionality of our B2L devices with DALI interface.

## 8.7.1 PMD INITIALIZATION

The function *pmd\_init\_start* is used to search for all nodes and DALI devices, which are compatible with PMD. Therefore, a list of all DALI devices available in the B2L system must be added by importing a Blu2light system file (chapter 4.9).

This function will activate the *pmd\_init\_handler*, which will receive and collect the answers.

## **Command parameters:**

pmd\_init\_start() -> None

#### Example:

pmd\_init\_start()

#### Example description:

PMD will be initialized. This is necessary after every new import of a Blu2Light system file to the Server.

It will check all configured DALI devices on all nodes with DALI devices for supported PMD functionality.

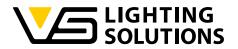

## 8.7.2 PMD RETRIEVE

The function *pmd\_retrieve\_start* is used to read out the PMD parameter **Actual power** of every DALI device on every B2L node, which support PMD functionality and is initialized.

This function will activate the *pmd\_retrieve\_handler*, which will receive/collect the answer of the devices.

#### **Command parameters:**

pmd\_retrieve\_start() → None

Example:

pmd\_retrieve\_start()

#### Example description:

It will read out the PMD parameter **Actual power** of every DALI device on every B2L node, which support PMD functionality and is initialized.

PMD quit

The function pmd\_init\_quit is used, to abort a PMD search after timeout.

#### Command parameters:

pmd\_init\_quit() → None

Example:

pmd\_init\_quit()

#### Example description:

The running PMD search will be aborted.

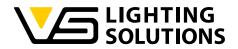

## 8.7.3 USING PMD WITH THE SERVER DEMO

In the LAN Gateway server demo you can find a section named "Power measurement (only for drivers with PMD)".

| Power measurement (only for drivers with PMD) |  |         |               |
|-----------------------------------------------|--|---------|---------------|
| Initialize PMD                                |  |         |               |
| Enable power measurement                      |  |         |               |
| Power measurement interval                    |  | seconds | (default: 30) |

Save configuration and restart server

By pressing the button "Initialize PMD" first the pmd\_collect\_devices function must be called. After that the pmd\_init\_start function gets triggered. As mentioned before, therefore a B2L system must be added. While the PMD initialization is running "pmd\_init: PMD initialization running..." is displayed in the status section. When the initialization is done, the check mark for "Enable power measurement" can be set. By enabling the power measurement, every configured interval, default is 30 seconds, the current PMD parameter 'Actual power' will be read from the compatible drivers. This interval can be changed in the "Power measurement interval" text field. After changing the configuration, click "Save configuration and restart server" button to save it.

**Important:** As soon as a new B2L system gets uploaded to the server, PMD must be initialized again.

In "System overview and light control" for every node with physical devices, the number of devices with and without PMD is shown. If the count of physical devices and the sum of those with and without PMD doesn't match up, like in the following picture, this means there wasn't a PMD search yet or some devices weren't able to respond (f.e. turned off or disconnected from the DALI bus). In this case, PMD must be initialized again, with all physical devices available.

Count of physical devices: 2 with PMD: 0 w/o PMD: 0

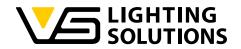

#### 8.7.4 ADDING THE POWER MEASUREMENT TO GRAFANA

On every new start of server demo, it will be checked, if any PMD devices are initialized and the dashboard template will be updated. If there any DALI devices active (initialized), the LED power graph will automatically be shown, in the Grafana dashboard.

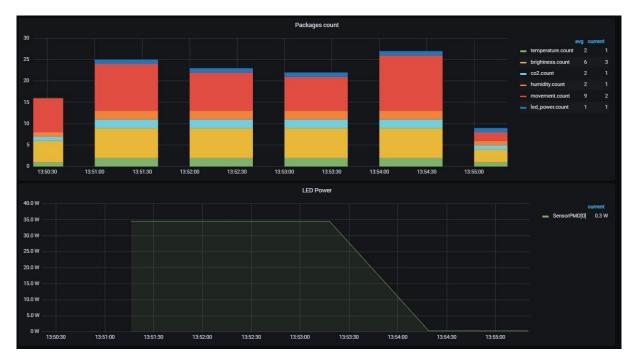

Figure 27: Grafana view of the power-measurement

Vossloh-Schwabe Deutschland GmbH · www.vossloh-schwabe.com

Standort Schorndorf Stuttgarter Straße 61/1, 73614 Schorndorf Telefon: 07181/8002-0 Fax: 07181/8002-122 Standort Ettlingen Hertzstraße 14–22, 76275 Ettlingen Telefon: 07243/7284-0 Fax: 07243/7284-37 **Büro Rheinberg** Rheinberger Straße 82, 47495 Rheinberg Telefon: 02842/980-0 Fax: 02842/980-255

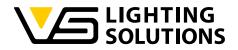

# 8.8 B2L ENCRYPTION METHOD

The data transfer in the B2L mesh is additional encrypted with XTEA (eXtended Tiny Encryption Algorithm). To ensure, that the B2L network is safe, the commands for the B2L network must be sent XTEA encrypted, from the server.

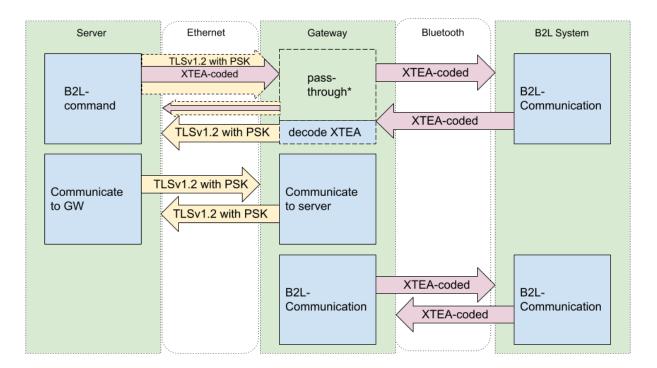

Figure 28: Visualization of the XTEA-algorithm in B2L

\*Answers to server commands will get passed through to the server. B2L-events will get decoded in the Gateway.

## 8.9 SCAN NODES

"Scan Nodes" was added with Server Demo v1.16. With this command all nodes of a system will be checked if they are reachable. This function can be found in "System overview and light control".

| System     | "Entwicklungstest Groß" |
|------------|-------------------------|
| Scan Nodes |                         |

As soon "Scan Nodes" is clicked on, the system will check for every device. After this the page must be refreshed. Inactive nodes will be grayed out.

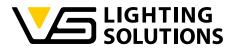

| Node "Gerät 82 BX4DP" (ID 164, DigiLED 4Ch (4CH CV Driver)) |  |  |
|-------------------------------------------------------------|--|--|
| Version BT: 1.001.0380 / VS: 1.146                          |  |  |
|                                                             |  |  |
| FG "Funktionale Gruppe 1" (ID: 1)                           |  |  |
| Get values                                                  |  |  |
| Keep current scene v Keep current mode v                    |  |  |
| Light Level                                                 |  |  |
| Change 🔳 💭 🔤                                                |  |  |
| Set new values                                              |  |  |

Figure 29: Node Overview in the web-configuration

Under "System Statistics" the number of nodes, active nodes and lighting devices can be found:

| System Statistics  |    |          |    |
|--------------------|----|----------|----|
| Number of Nodes :  | 15 | Active : | 15 |
| Number of Devices: | 0  |          |    |

Figure 30: Overall-statistic in the web-configuration

#### 9 WHERE TO PULL DATA

If you need access to data from your B2L system, there are several different ways to get them:

#### 9.1 READ FROM DATABASE (RECOMMENDED)

Movement events from the different Blu2Light MultiSensors, as well as measurements from the "Blu2Light MultiSensor AIR" are directly stored into the database (MariaDB or InfluxDB) and can be accessed from there.

If PMD is initialized (chapter 8.7), this data is also be stored in the database.

#### 9.2 WHEN WRITTEN TO DATABASE

Another way to get data is adding an additional handler function, that writes the incoming events to another database or location (file / server). For example, a modified DBHelper, based on the functions *MariaDBHelper* (maria\_db.py) or *InfluxDBHelper* (influx\_db.py), can be created for that. Which DBHelper is used, can be modified in \_main\_.py.

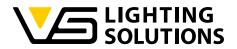

# 9.3 DATABASE PAGE OF THE SERVER UI

The database page can be found under *http://<IP* or domain of the device>:31460/database. The last ten entries for CO2, light level, LED power (PMD), movement, humidity, temperature, and brightness can be found here.

**Additional:** The light level is the combination of Master dimmer and Channel brightness combined. So, this is the actual DAPC value of the functional group.

## 9.4 RETRIEVE EVENTS

The third possible way to get data, is in the event parser. Therefore, the function parse\_event (b2l\_parser.py) can be modified to get the data and handle them differently.

## 9.5 USING B2L COMMANDS

Another possibility is by using B2L commands. How to create B2L commands can be found in chapter 8.2.

## 9.6 GATEWAY TIME

The time from the Gateway can be retrieved as well in the web-configuration by clicking on "Get Gateway time":

# **Gateway time**

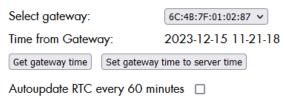

#### Figure 31: Gateway-time menu in the web-configuration

The time can as well be set to the Gateway by clicking "Set gateway time to server time". This can be done automatically every 60 seconds as well by activating the checkbox next to "Autoupdate RTC every 60 minutes".

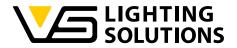

## 10 BEACONING

With the Beaconing functionality of all Blu2Light nodes, including LAN Gateway, the user can configure advertising messages, up to 31 Bytes, which will be send out periodically. This can be an URL for example. Common profiles for Bluetooth Beacons are iBeacon by Apple or Eddystone by Google. But also, custom advertising messages are supported by Blu2Light, as long these are below 31 Bytes long.

For more information, read these documentations provided by our Partner M-Way:

https://www.bluerange.io/docs/fruitymesh/BeaconingModule.html

https://www.bluerange.io/docs-commercial/bluerangemanual/Beaconing/Beaconing.html

10.1 HOW TO SET UP A BEACON MESSAGE IN OUR WEB UI

The easiest way to set up a beaconing/advertising message is the Gateway demo software.

To set it up it first has to be enabled. This can be found on the main page under 'Configuration'.

Enable Beaconing

To use beaconing the checkbox "Enable Beaconing" must be activated.

When beaconing is enabled beacon messages can be set in "System overview and light control":

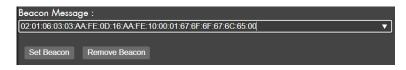

Insert the Beacon Message and the click "Set Beacon", to write the message to the node.

Click "Remove Beacon", if you want to delete the Beacon Message from the node.

The Beacon Message can only be set or deleted, but not read.

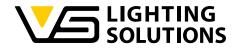

There are 2 example Beacon messages selectable by pressing the triangle sign at the text box.

## 10.2 HOW TO SET UP A BEACON MESSAGE USING THE WEB API

A beacon can be set or removed via Web-API by using /api/light\_control and the commands "sb" (set beacon) or "rb" (remove beacon). More information can be found in chapter 11.

Vossloh-Schwabe Deutschland GmbH · www.vossloh-schwabe.com

Standort Schorndorf Stuttgarter Straße 61/1, 73614 Schorndorf Telefon: 07181/8002-0 Fax: 07181/8002-122 ▼ Standort Ettlingen Hertzstraße 14–22, 76275 Ettlingen Telefon: 07243/7284-0 Fax: 07243/7284-37 **Büro Rheinberg** Rheinberger Straße 82, 47495 Rheinberg Telefon: 02842/980-0 Fax: 02842/980-255

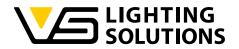

# 11 ADDITIONAL INFORMATION

## 11.1 WEB-API CALLS

All API calls are handled in webconfig.py. In this file additional calls should be added.

#### NOTE:

Calling an API function on a Blu2Light node requires keeping the limit of a wireless system into account. Per Blu2Light node only one request should be sent out at a time. Also note, to each system, also only a limited number of calls to each system should run at a time.

This rate limit is not part of the DEMO software in all cases but could be added by the user at any time.

There is a packet-ID (1 byte), which can be used to send several requests and keep tracking of the corresponding answer.

All examples are shown using "curl". It is a command line tool which offers data transferring with URLs.

Some commands and replies have been colored to get a better understanding of the command or output.

Variable outputs are printed within apostrophes: 'apostrophe'.

Fixed output strings are printed within quotation marks: "quotation mark".

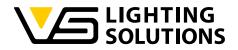

# 11.1.1 CSRF TOKEN

Read out the current valid token, which is necessary to use the commands that require the CSRF-token (where "login required" is necessary):

- 1. Get http://<IP or domain of the device>:31460/
- 2. Search for entry name = "csrf-token" and take the 'value' which contains the csrf-token (the token has 64 Byte length).
- 3. Take the csrf-token and save it for further internal use.
- 4. After a start or a restart of the server the csrf-token is being changed and the procedure must be done again.

Output: complete HTML-reply of the server.

http://<IP or domain of the device>:31460/api/light\_control?csfr=csfr token

**Example:** If you like to use "CURL" you can use the following command:

curl -u user:password http://<IP or domain of the device>:31460/

You can take the "csrf-token" out of the response and take it for your application.

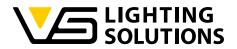

# 11.1.2 /API/GET\_STATUS

Read out active connections, how many packages were received, MAC-Address of active system and the state of the "pmd init" request.

#### Parameter: none

**Output:** JSON: {"connections": ["XX:XX:XX:XX:XX:XX"], "received\_packets": "N since year-month-day hour:minute:seconds", "systems": ["XX:XX:XX:XX:XX:XX"], "pmd\_init\_state": "state"}

N: count of packets.

state: Status of pmd-init-request (0 = not running, 1= running).

## Example 1:

Command to Server:

curl -u admin:admin http://10.254.105.67:31460/api/get\_status

## Response from Server:

{"<mark>connections</mark>": ["<mark>6C:4B:7F:01:02:67</mark>"], "<mark>received\_packets</mark>": "<mark>925 since 2024-03-08</mark> 09:39:18", "systems": ["6C:4B:7F:01:02:67"], "pmd\_init\_state": "0"}

If there are no active connections, the following output may occur:

#### Example 2:

Command to Server:

curl -u admin:admin http://10.254.105.67:31460/api/get\_status

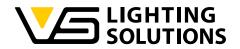

Response from Server:

{"connections": [], "received\_packets": "0 since 2024-03-08 11:14:34", "systems": ["6C:4B:7F:00:01:01"], "pmd\_init\_state": "0"}

Vossloh-Schwabe Deutschland GmbH · www.vossloh-schwabe.com

▼ Standort Schorndorf Stuttgarter Straße 61/1, 73614 Schorndorf Telefon: 07181/8002-0 Fax: 07181/8002-122 ▼ Standort Ettlingen Hertzstraße 14–22, 76275 Ettlingen Telefon: 07243/7284-0 Fax: 07243/7284-37 ▼ Büro Rheinberg Rheinberger Straße 82, 47495 Rheinberg Telefon: 02842/980-0 Fax: 02842/980-255

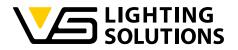

# 11.1.3 /API/GET\_LC\_STATUS

Read a list of active nodes of all systems.

Parameter: none

**Output:** JSON: {"<mark>Systems</mark>": ["mac": "XX:XX:XX:XX:XX", "nodelist": [NodelD, Timestamp of last connection, Type],};

Systems: "mac": 'mac-Address of active system'".

nodelist: 'NodeID' (Node ID of the Node).

Timestamp of last connection = Timestamp in the Unix-format.

Type: 0 = Node, 1 = LAN Gateway.

#### Example:

Command to Server:

curl -u admin:admin http://10.254.105.67:31460/api/get\_lc\_status

Response from Server:

{"<mark>Systems</mark>": ["mac":6C:4B:7F:00:01:01"], "1": [1, 1710143572</mark>, 0],};

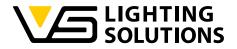

# 11.1.4 /API/PMD\_INIT

(login required)

Start PMD Initializing run (see chapter 8.7).

Parameter: none

Output: none (or error)

Example:

Command to Server:

curl -u admin:admin http://10.254.105.67:31460/api/pmd\_init

Response from Server:

{"pmd\_init":started..."}

Vossloh-Schwabe Deutschland GmbH · www.vossloh-schwabe.com

Standort Schorndorf Stuttgarter Straße 61/1, 73614 Schorndorf Telefon: 07181/8002-0 Fax: 07181/8002-122 ▼ Standort Ettlingen Hertzstraße 14–22, 76275 Ettlingen Telefon: 07243/7284-0 Fax: 07243/7284-37 ▼ **Büro Rheinberg** Rheinberger Straße 82, 47495 Rheinberg Telefon: 02842/980-0 Fax: 02842/980-255

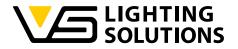

# 11.1.5 /API/GET\_CONFIG

Read out config data.

Parameter: none

Output: JSON: {"mariadb": {"enabled": true, "port": "", "username": "name\_of\_the\_user", "password": "pw", "dbname": "databasename", "host": ""}, "web": {"username": "name\_of\_the\_webuser", "password": "pbkdf2:sha256:passwordhash"}, "influxdb": {"enabled": false, "port": "", "username": "", "password": "", "dbname": "", "host": ""}, "beaconing ": {"enabled": true }, "psk": "key", "pmd": {"enabled": false, "interval": "seconds"}, "rtcupdate": {"enabled": true }, "system": ["XX:XX:XX:XX:XX:XX"]}

For the pre-shared key for connection between server and Gateway (see chapter 4.4).

- Config of **web interface**: ("username": 'name\_of\_the\_webuser' , "password": 'passwordhash').

- Config of Maria database: ("mariadb": {"enabled": 'true' or 'false', "port", "username", "password", "dbname", "host"}).

Config of Influx database: ("influxdb": {"enabled": 'true' or 'false', "port", "username", "password", "dbname", "host"}).

- Config of pmd ("enabled": 'true' or 'false', "interval": "seconds").

- beaconing ("enabled": 'true' or 'false').

- **rtcupdate**: ("enabled: 'true' or 'false').

- system: mac addresses of the imported systems in the

format (["XX:XX:XX:XX:XX:XX"]).

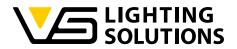

## **Example:**

#### Command to Server:

curl -u admin:admin http://10.254.105.67:31460/api/get config

#### Response from Server:

{"mariadb": {"enabled": true, "port": "", "username": "b2l\_user", "password": "1234567890", "dbname": "blu2light", "host": ""}, "web": {"username": "pi", "password": "pbkdf2:sha256:pw"}, "influxdb": {"enabled": false, "port": "", "username": "", "password": "", "dbname": "", "host": ""}, "beaconing": {"enabled": true}, "psk": "key", "pmd": {"enabled": false, "interval": "30"}, "rtcupdate": {"enabled": true}, "system": ["6C:4B:7F:01:02:67"]}

The output can be shown in a more appropriate version as Json output:

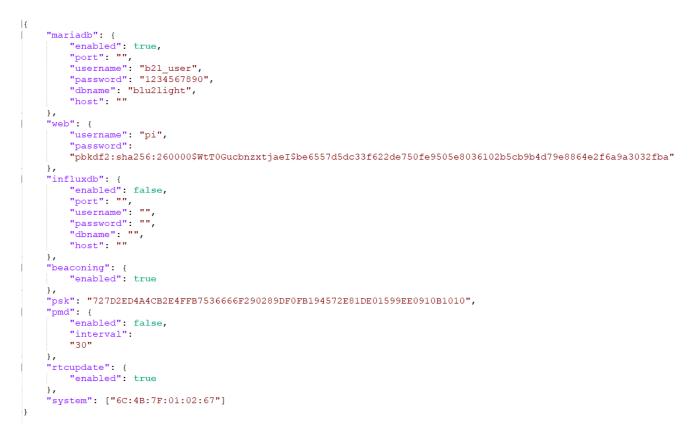

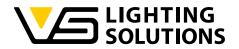

## 11.1.6 /API/GET\_RTC\_TIME

Read out the RTC time/date of the LAN Gateway.

**Parameter:** system: system mac address f.e.: /api/get\_rtc\_time?system= XX:XX:XX:XX:XX:XX:XX

Output: RTC Time

<mark>JSON:</mark>{"msgType":"GetRTCTime","time":<mark>"YEAR-MONTH-DAY</mark> HOUR:MINUTES:SECONDS<mark>"</mark>}

Example:

<u>Command to Server:</u>

curl -u admin:admin http://10.254.105.67:31460/api/get\_rtc\_time?

system=6C:4B:7F:01:02:67

Response from Server:

{"msgType":"GetRTCTime","time":"2022-07-27 16:56:26"}

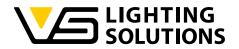

## 11.1.7 /API/SET\_RTC\_TIME

Sets RTC Time of the LAN Gateway. It uses the local time of the server.

**Parameter:** system: system mac address f.e.: /api/set\_rtc\_time?system= XX:XX:XX:XX:XX:XX

Output: HTML Response code: 204

Example:

Command to server:

curl -u admin:admin http://10.254.105.67:31460/api/get\_rtc\_time?

<mark>system=6C:4B:7F:01:02:67</mark>

Response from server:

HTML response code: 204

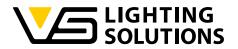

# 11.1.8 /API/SET\_CONFIG

(login required)

Sets all configurations (f.e. PSK, server communication port and database) and restarts the server software.

Methods: POST

- Parameter: csrf CSRF-Token
  - psk Pre-shared key (PSK) for connection between server and Gateway (see chapter 4.4)
  - port Server communication port (default: 31461)
  - mariadb Config Maria database

(enabled, host (default: localhost), port (default: 3306), username, password, dbname)

influxdb - Config Influx database

(enabled, host (default: localhost), port (default: 8086), username, password, dbname)

- pmd Config PMD (enabled, interval (default: 30))
- beaconing Config Beaconing (enabled)
- rtcupdate Config Automatic RTCupdate (enabled)
- **Example:** Javascript: data={"port" :31461, "psk": "A5A387DADD6C319E51EC

F65B1973A8295F9430C186C9EB006375C5656CE32701,

"mariadb": {

- "enabled": true,
- "port": "3306",

"username": "pi",

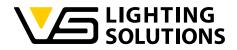

"password": "pwd123", "dbname": "maria", "host": "127.0.0.1" }, "influxdb": { "enabled": false, "port": "8086", "username": "", "password": "", "dbname": "", "host": "" }, pmd: { enabled: true, interval: "30" }, beaconing: { enabled: false, }, rtcupdate: { enabled: false, }

#### };

fetch('/api/light\_control?csrf='+document.getElementById('csrftoken').value, {

Vossloh-Schwabe Deutschland GmbH · www.vossloh-schwabe.com

Standort Schorndorf Stuttgarter Straße 61/1, 73614 Schorndorf Telefon: 07181/8002-0 Fax: 07181/8002-122 ▼ Standort Ettlingen Hertzstraße 14–22, 76275 Ettlingen Telefon: 07243/7284-0 Fax: 07243/7284-37 ▼ Büro Rheinberg Rheinberger Straße 82, 47495 Rheinberg Telefon: 02842/980-0 Fax: 02842/980-255

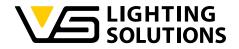

method: 'POST', headers: {'Content-Type': 'application/json',

},

body: JSON.stringify(data),

};

Output: If OK - HTML Response code: 204

If NOT OK - Bad CSRF token: 400

Vossloh-Schwabe Deutschland GmbH · www.vossloh-schwabe.com

Standort Schorndorf Stuttgarter Straße 61/1, 73614 Schorndorf Telefon: 07181/8002-0 Fax: 07181/8002-122 ▼ Standort Ettlingen Hertzstraße 14–22, 76275 Ettlingen Telefon: 07243/7284-0 Fax: 07243/7284-37 ▼ **Büro Rheinberg** Rheinberger Straße 82, 47495 Rheinberg Telefon: 02842/980-0 Fax: 02842/980-255

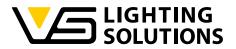

## 11.1.9 /API/DELETE\_SYSTEM

(login required)

Deletes a B2L system from the Server.

Methods: GET

#### Parameter: csrf,

System: setting systems macaddress

Output: If OK - HTML Response code: 204

If NOT OK - Bad CSRF token: 400

## Example:

## Command to Server:

curl -u admin:admin http://10.254.105.67:31460/api/delete\_system?csrf= A5A387DADD6C319E51ECF65B1973A8295F9430C186C9EB006375C5656CE3270 1&system= 6C:4B:7F:01:02:67

Response from server:

- If OK HTML Response code: 204
- If NOT OK Bad CSRF token: 400

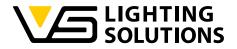

## 11.1.10 /API/GET\_ERRORS

Gets errors from Server.

Parameter: none

Output: no error or a list of errors

Example:

Command to server:

curl -u admin:admin http://10.254.105.67:31460/api/get\_errors

<u>Response from server:</u>

{"mariadb": null, "server": null}

Vossloh-Schwabe Deutschland GmbH · www.vossloh-schwabe.com

Standort Schorndorf Stuttgarter Straße 61/1, 73614 Schorndorf Telefon: 07181/8002-0 Fax: 07181/8002-122 ▼ Standort Ettlingen Hertzstraße 14–22, 76275 Ettlingen Telefon: 07243/7284-0 Fax: 07243/7284-37 ▼ **Büro Rheinberg** Rheinberger Straße 82, 47495 Rheinberg Telefon: 02842/980-0 Fax: 02842/980-255

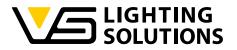

# 11.1.11 /API/GET\_MESSAGES

(login required)

Get the list of messages for the web interface.

Methods: GET

Parameter: none

**Output:** list of messages if no message available:

<mark>JSON:</mark>{ [ ] }

## Example:

Command to server:

curl -u admin:admin http://10.254.105.67:31460/api/get\_messages

Response from Server:

[]

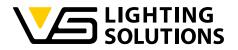

## 11.1.12 /API/GET\_UPDATE\_STATUS

Get the status of a running firmware update.

Parameter: none

**Output:** update status or none if no update running f.e.: Transmitting frame 42 of 69...

#### Example:

Command to server:

curl -u admin:admin http://10.254.105.67:31460/api/update\_status

Response from server:

If no update in progress:

If update in progress: Transmitting frame 42 of 69...

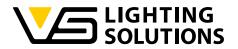

# 11.1.13 /API/UPLOAD

(login required)

Upload / Imports a \*.b2lsystem file of the connected B2L system to get infos about the connected devices.

It also generates the Grafana dashboard templates for this system.

Methods: POST

Parameter: csrf,

file (\*.b2lsystem),

macaddr

**Example:** let b2lsystem = document.getElementById("b2lsystem-file").files[0];

let formData = new FormData();

formData.append("file", b2lsystem);

formData.append("csrf",

document.getElementById('csrf-token').value);

formData.append("macaddr",
 document.querySelector('macaddress').value);

fetch('/api/upload', {method: "POST", body: formData});

Response: Bad CSRF token: 400

No file: 400

Incorrect format

OK: 200

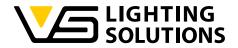

# 11.1.14 /API/UPDATE

(login required)

Upload an update file and starts the firmware update for the Gateway (.bin).

Methods: POST

Parameter: csrf,

file (\*.bin),

macaddr

**Example:** let update = document.getElementById("update-file").files[0];

let formData = new FormData();

formData.append("file", update);

formData.append("csrf",

document.getElementById('csrf-token').value);

formData.append("macaddr",
 document.querySelector('macaddress').value);

fetch('/api/upload', {method: "POST", body: formData});

Output: none (or error)

Response: Bad CSRF token: 400

No file: 400

Incorrect format

OK: 200

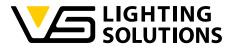

## 11.1.15 /API/LIGHT\_CONTROL

(login required)

Light control API

- Methods: GET Get values (default)
  - POST Set values
- Parameter (GET): csrf CSRF-Token
  - syst System (str)
  - node Selected node Id (int)
  - lum Selected functional group (FG) of the node (int)
  - cmd Command (int) (see below)

| Commands (GET):41 | - get_version_init |
|-------------------|--------------------|
|-------------------|--------------------|

- 80 get\_fg\_state\_init
- 89 get\_gps\_position\_init
- Example 1 (GET): fetch('/api/light\_control?csrf='+ document.getElementById('csrf-token').value+ '&system='XX:XX:XX:XX:XX'+'&node=+ids[2]+'&lum='+ ids[3]+'&cmd=80')
- **Example 2 (GET):** fetch('/api/light\_control?csrf='+ document.getElementById('csrf-token').value+ '&system='XX:XX:XX:XX:XX'+'&node=+ids[2]+'&cmd=89')
- **Response:** Bad CSRF token: 400

System not connected: 400

Incorrect format: 400

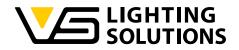

OK: 200

Parameter (POST): csrf - CSRF-Token

Data - Command (sfgs, eu, sb, rb, sn) and parameter (see below)

Data (sfgs): command - sfgs (set FG state), eu (energy update), sb (set beacon), (see chapter 8.2 and 8.4)

rb (remove beacon), sn (scan nodes)

lightLevel - DALI value (int)

FGNumber - Selected function group (int)

newState - New FG-state (manual: 0, auto (active: 1/passive: 2/basic: 3/off: 4), keep current state: 255) (int)

sceneNum - Selected Scene Number

targetId - ID of the Target Node (also named destination\_id) (int)

system - Selected System (str)

Example (sfgs):data ={command''sfgs',system:ids[1],targetId:Number(ids[2]),FGNumber:Number(ids[3]),newState:Number(ids[3]),sceneNum:Number(scene),lightLevel:Number(II),

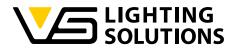

|               | document<br>'POST', hec                                                                                                    | /light_control?csrf='+<br>.getElementById('csrf-token').value,{method:<br>aders:'{'Content-Type': 'application/json',}, body:<br>jify(data),};   |  |  |
|---------------|----------------------------------------------------------------------------------------------------|----------------------------------------------------------------------------------------------------|--|--|
| Data (eu):    | command                                                                                                    | - eu (Energy Update / Set Emergency)                                                                                                    |  |  |
|               | energyUpc                                                                                                    | date - Energy Update Value (signed 8-bit value,<br>range -100 to 100, unit: %, negative value will<br>increase brightness, positive will reduce) |  |  |
|               | system                                                                                                    | - Selected System (str)                                                                                                    |  |  |
|               |                                                                                                    |                                                                                                    |  |  |
| Example (eu): | data = {                                                                                                    |                                                                                                    |  |  |
|               | command' 'eu',                                                                                                    |                                                                                                    |  |  |
|               | system: ids[1],                                                                                                    |                                                                                                    |  |  |
|               | energyUpc                                                                                                    | late: Number(eu)                                                                                                    |  |  |
|               | };                                                                                                    |                                                                                                    |  |  |
|               | fetch('/api/light_control?csrf='+document.getEleme<br>csrf-token').value, {method: 'POST',headers:'{'Conter<br>'application/json',},body: JSON.stringify(data),}; |                                                                                                    |  |  |
| Data (sb):    | command                                                                                                    | - sb (set beacon)                                                                                                    |  |  |
|               | Slot                                                                                                    | - slot is a parameter to send more than one advertising message per Node. Currently only one slot (0) is available.                              |  |  |
| bec           | acon_msg                                                                                                    | - The message that will be sent by the Node<br>(see chapter 10)                                                                                  |  |  |
|               | targetId                                                                                                    | - ID of the Target Node (also named destination_id) (int)                                                                                        |  |  |

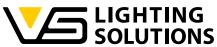

|               | system                         | - Selected System (str)                                                                                                    |
|---------------|--------------------------------|----------------------------------------------------------------------------------------------------|
| Example (sb): | data = {                       |                                                                                                    |
|               | command'                       | 'sb',                                                                                                    |
|               | system:                        | ids[1],                                                                                                    |
|               | targetId:                      | Number(ids[2]),                                                                                                    |
|               | slot: 0,                       |                                                                                                    |
|               | beacon_m<br>'02:01:06:03<br>00 | s':<br>:03:AA:FE:0D:16:AA:FE:10:00:01:67:6F:6F:67:6C:65:                                                                                           |
|               | '};                            |                                                                                                    |
|               | csrf-token')                   | (light_control?csrf='+document.getElementById('<br>.value, {method: 'POST',headers:'{'Content-Type':<br>n/json',}, body: JSON.stringify(data),),}; |
| Data (rb):    | command                        | - rb (remove beacon)                                                                                                    |
|               | Slot                           | - slot is a parameter for more than one advertising message per Node. Currently only one slot (0) is available.                                    |
|               | targetId                       | - ID of the Target Node (also named destination_id) (int)                                                                                          |
|               | system                         | - Selected System (str)                                                                                                    |
| Example (rb): | data =                         | {                                                                                                    |
|               | command'                       | 'rb',                                                                                                    |
|               | system:                        | ids[1],                                                                                                    |
|               | targetId:                      | Number(ids[2]),                                                                                                    |
|               | slot:                          | 0                                                                                                    |

 $\textbf{Vossloh-Schwabe Deutschland GmbH} \cdot www.vossloh-schwabe.com$ 

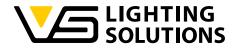

};

fetch('/api/light\_control?csrf='+

document.getElementById('csrf-token').value,{method:
'POST',

headers:'{'Content-Type': 'application/json',},

body: JSON.stringify(data),),};

Data (sn): command - sn (scan nodes, requires server software 1.16 or newer)

system - Selected System (str)

Example (sn): data = {

command: 'sn',

system: ids[1]};

fetch('/api/light\_control?csrf='+
document.getElementById('csrf-token').value, {

method: 'POST', headers: {'Content-Type': 'application/json',},

body: JSON.stringify(data),),};

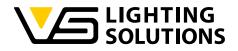

Response:Bad CSRF token: 400System not connected: 400Incorrect format: 400

OK: 200

#### 12 TROUBLESHOOTING

## 12.1 BAD CSRF TOKEN

The CSRF token is stored in the client browser and on the server. It's needed to authorize the communication between the web interface and the server. "Bad CSRF token" means that the token stored in the client browser is outdated.

How to fix: Refresh the Webpage (press "F5"-key in the webbrowser).

## 12.2 LED 1 RED

The red LED shows, that the Gateway doesn't have an IP address, and something is wrong with the network connection.

How to fix: Check the ethernet cable and check the router settings.

# 12.3 NO RESPONSE OF COMMAND SEND TO NODES IN A BLU2LIGHT SYSTEM

If there is no response of commands like 'GetFGState' which were sent over the Lightcontrol page, please check the following:

- Make Firmware update with LiNA Connect App for your system.
- Check if the node is switched on and active in the system with LiNA Connect App.
- Check if you had the latest system configuration exported from LiNA Connect App and imported in the VS LAN Gateway server demo.